# **JF-STOLL**

# **Feed Manager**

Trådløst vejesystem til VM

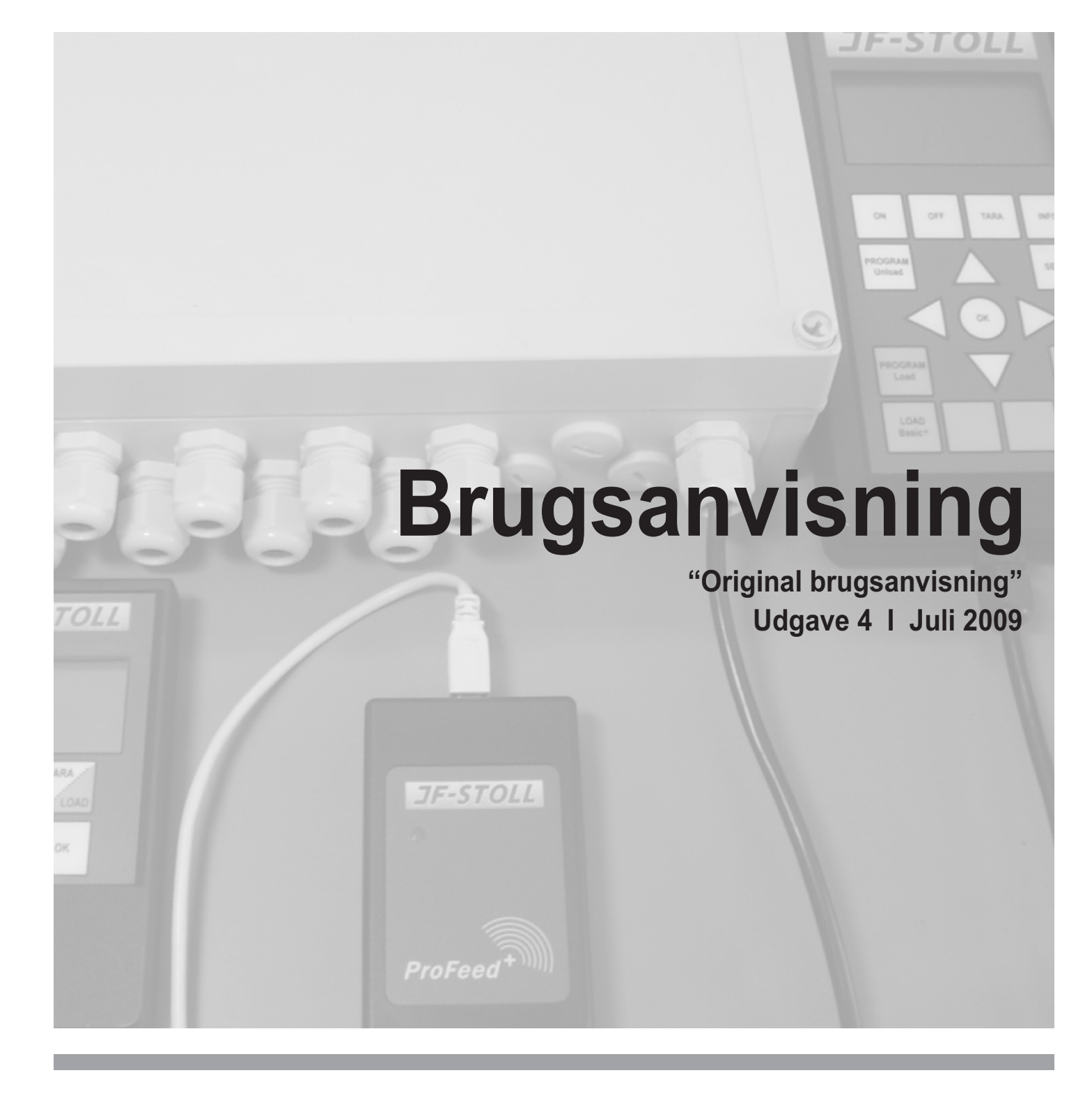

# **INDHOLDSFORTEGNELSE**

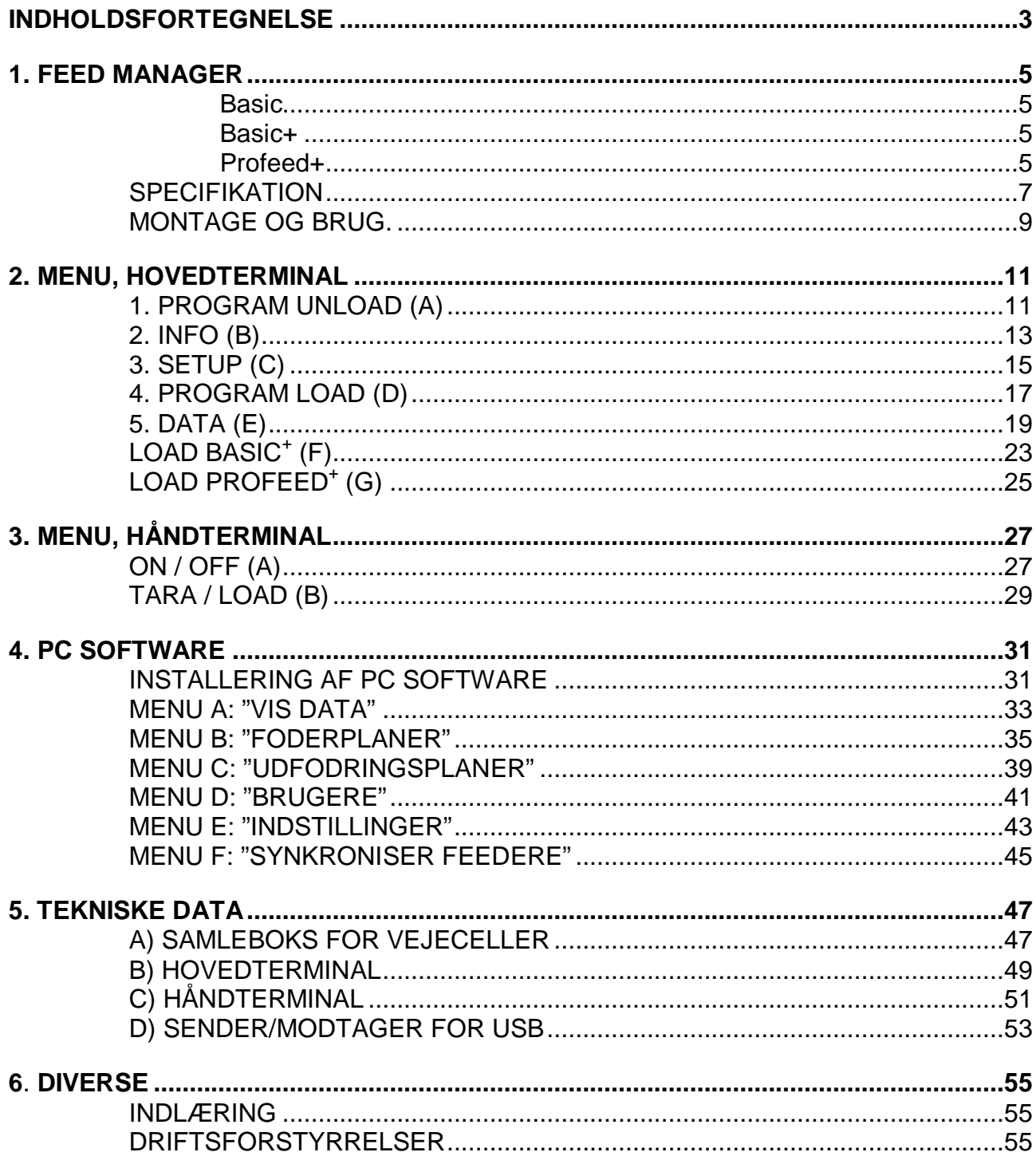

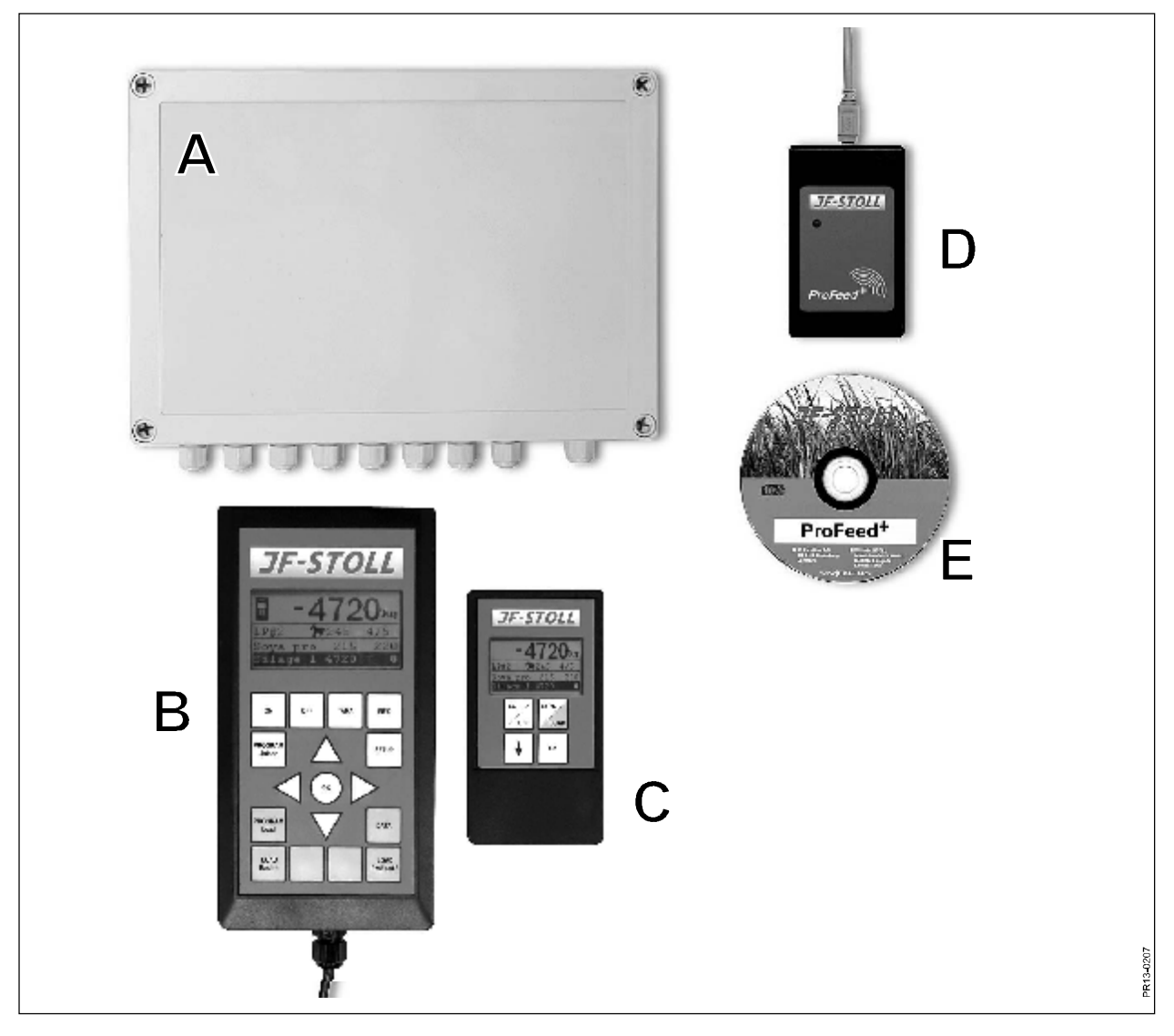

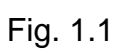

## **1. FEED MANAGER**

Feed Manager (det trådløse vejesystem) tilbydes fra JF-STOLL i tre versioner:

### **BASIC**

Vægtinformation via trådløst display, med tara-funktion (nulstilling), aflæsningshjælp, sprogvalg og displayindstillinger (de hvide knapper på hovedterminalen).

### **BASIC+**

Tilsvarende Basic, udbygget med egenskaben ifyldningshjælp/læssefunktion.

### **PROFEED+**

Tilsvarende Basic, udbygget med professionel læssefunktion, registrering af data, trådløst synkroniseringsmodul, pc-program for bearbejdning af registrerede data og diverse indstillinger og ændringer af foderplaner og opsætninger.

Basic – vejesystemet kan efterfølgende opgraderes til Basic+ eller Profeed+

**Fig. 1.1** Moduler, der indgår i det trådløse vejesystem (udover vejecellerne):

Basic / Basic+:

- A) En intelligent samleboks for vejeceller, der bla. indeholder en radiosender /modtager.
- B) En hovedterminal med grafisk display, der typisk er placeret i læssetraktoren.
- C) En håndterminal med grafisk display, der typisk er placeret i traktoren foran fodervognen (leveres med ledning monteret). Kan dog (batteridrevet), tages med og anvendes som slavedisplay af den store terminal i forbindelse med ifyldning af foder (ved anvendelse af den samme traktor til læsning og drift af Feeder, kan håndterminalen undværes, ligesom der, efter behov, kan anvendes flere håndterminaler).

Profeed+:

- D) Radiosender/modtager, som skal tilkobles en USB port på en PC.
- E) PC software til oprettelse af foder- og udfodrings-planer samt analyse af de reelle ifyldte fodermasser.

Herudover software for opgradering til Basic+ og Profeed+.

### **SPECIFIKATION**

B: Gælder for Basic-modulet

B+: Gælder for Basic+-modulet

P+: Gælder for Profeed+-modulet (Pc-softwaren medfølger)

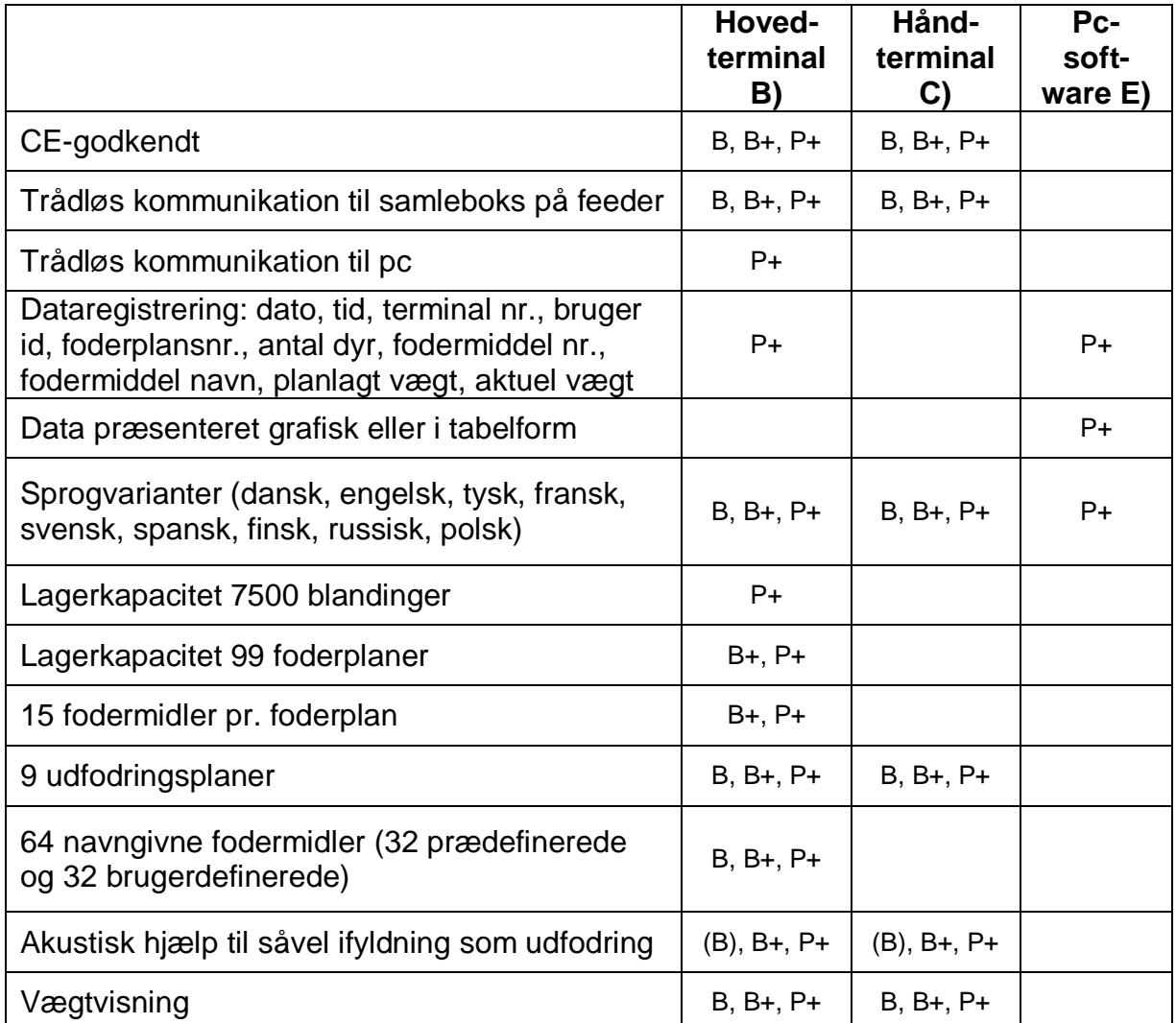

Rækkevidde, feeder/display: ca. 30 m (uden forhindringer, som bygninger m. m.).

Der kan frit vælges 3 forskellige læsseteknikker:

- A. LOAD Basic: Simpel vægt.
- B. LOAD Basic+: Automatisk rutine der efter akustisk signal skifter til næste fodermiddel
- C. LOAD ProFeed+: Brugeren skal kvittere for at kunne skifte til næste fodermiddel. Der kan læsses i vilkårlig rækkefølge.

### **MONTAGE OG BRUG.**

Samleboksen er altid monteret på maskinen ab fabrik. Bla. fordi kalibreringsdataene er gemt i den.

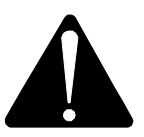

**Den skal forsynes med 12-24 V DC via kablet med det to-polede stik, og der skal være en sikring på maks. 10A.** 

Hovedterminalen skal placeres i traktoren.

hjælp af den kraftige sugekop.

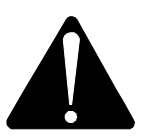

**Den skal forsynes med 12-24 V DC via kablet med det to-polede stik, og der skal være en sikring på maks. 10A.** 

Der medfølger en holder, som kan skrues fast i kabinen. Alternativt kan terminalen monteres på monteringsarmen for optimal placering ved hjælp af den kraftige sugekop.

Håndterminalen kan også placeres i traktoren ved hjælp af den medfølgende holder. Alternativt kan holderen monteres på monteringsarmen for optimal placering ved

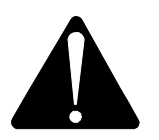

### **Den kan forsynes med 12-24 V DC, og der skal være en sikring på maks. 10A.**

Den kan også forsynes via et 9V alkaline eller genopladeligt batteri (sidstnævnte anbefales). For opladning af genopladeligt batteri tilbydes ladeapparat med stik for håndterminal. For permanent placering ved siloanlæg eller lignende, tilbydes en strømforsyning (220V omformet til 12V) (Kontakt deres JF-STOLL forhandler. Se reservedelskatalog for bestillingsnummer).

Når den er permanent placeret i traktoren anbefales det at anvende 12-24 V DC forsyning.

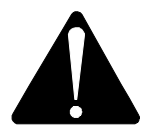

### **Batterilevetiden kan forøges markant, ved ikke at have displayets baggrundsbelysning aktiveret.**

Anvendes der batteridrift, vil det være hensigtsmæssigt at undgå opbevaring ved temperaturer under 0 °C.

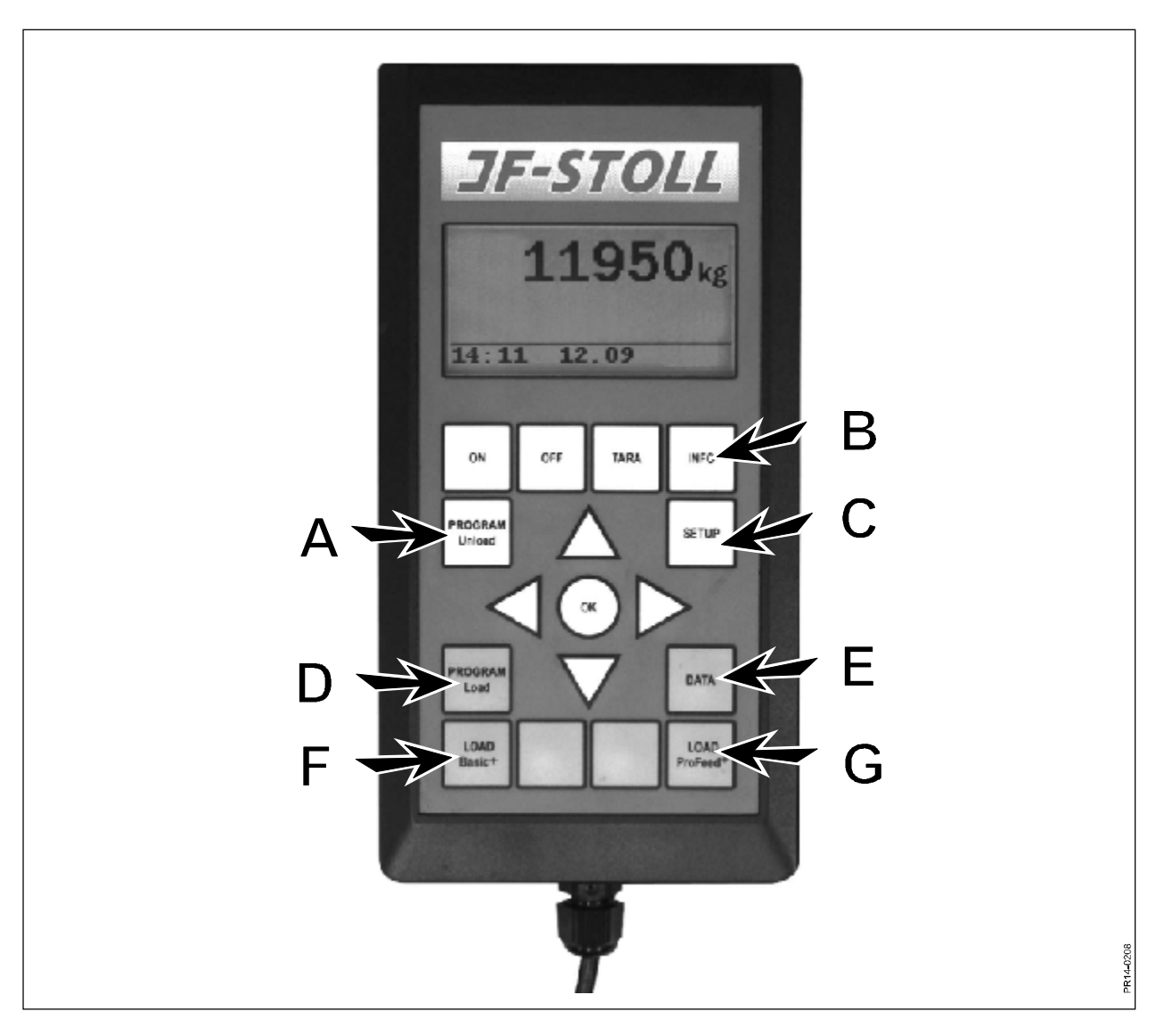

Fig. 2.1

# **2. MENU, HOVEDTERMINAL**

**Fig. 2.1** Følgende beskriver menuerne, der ligger i hovedterminalen. En menu eller et menupunkt vælges ved hjælp af **→** eller OK tasten. En menu forlades ved hjælp af ←. Der navigeres generelt i menuerne ved hjælp af piltasterne.

### **1. PROGRAM UNLOAD (A)**

Program unload er et program der giver brugeren mulighed for at få hjælp til udfodringen.

### **1.1. Unload:**

Aktiverer den under punkt 1.3 valgte udfodringsmåde (unload måde). Ved procent eller kilo intervaller, springer terminalen direkte videre til udfodringen. Ved udfodringsplan (UFP) skal der først vælges imellem de indlagte UFP'er. Selve udfodringen afsluttes ved tryk på "program unload" (A) knappen.

### **1.2. Alarm til/fra:**

Til- og fra-kobling af alarmtonen. Efter tilkobling af alarmen skal der vælges det antal akustiske signaler man ønsker. Ved hjælp af  $\downarrow$  og  $\uparrow$  vælges der mellem tallene 1 – 5, afslut med OK.

### **1.3. Unload måde:**

Der er 3 muligheder:

- kg-interval: Her angives længden af intervallet imellem de akustiske signaler målt i kg/lb. Indtastes "1000", vil der komme et akustisk signal for hver 1000 kg/lb, der udfodres. Kilotallet angives ved hjælp af piletasterne. Afslut med OK. Akustisk signal forudsætter at alarmen er slået til.
- % af total: Her angives længden af intervallet imellem de akustiske signaler målt i % af hele den fodermasse, der er i blanderen. Indtastes "33" og er der 4500 kg i blanderen, kommer der et akustisk signal for hver 1500 kg, der udfodres. Procentallet vælges vha. ↓ og ↑. Afslut med OK. Akustisk signal forudsætter at alarmen er slået til.
- UFP: Opdeling af individuelle grupper (en udfodringsplan). Akustisk signal når udfodringen til en specifik gruppe skal afsluttes. Eks. 3 dyregrupper: den ene skal have 1000 kg, den anden 2000 kg, og den tredje resten. Der kommer et akustisk signal efter at der er udfodret 1000 kg, og efter at der er udfodret 3000 kg.

 UFP'eren oprettes under punkt 1.5 (opret UFP) eller ved hjælp af Profeed+ PC-software. UFP-punktet fremkommer kun, hvis der er oprettet én eller flere udfodringsplaner.

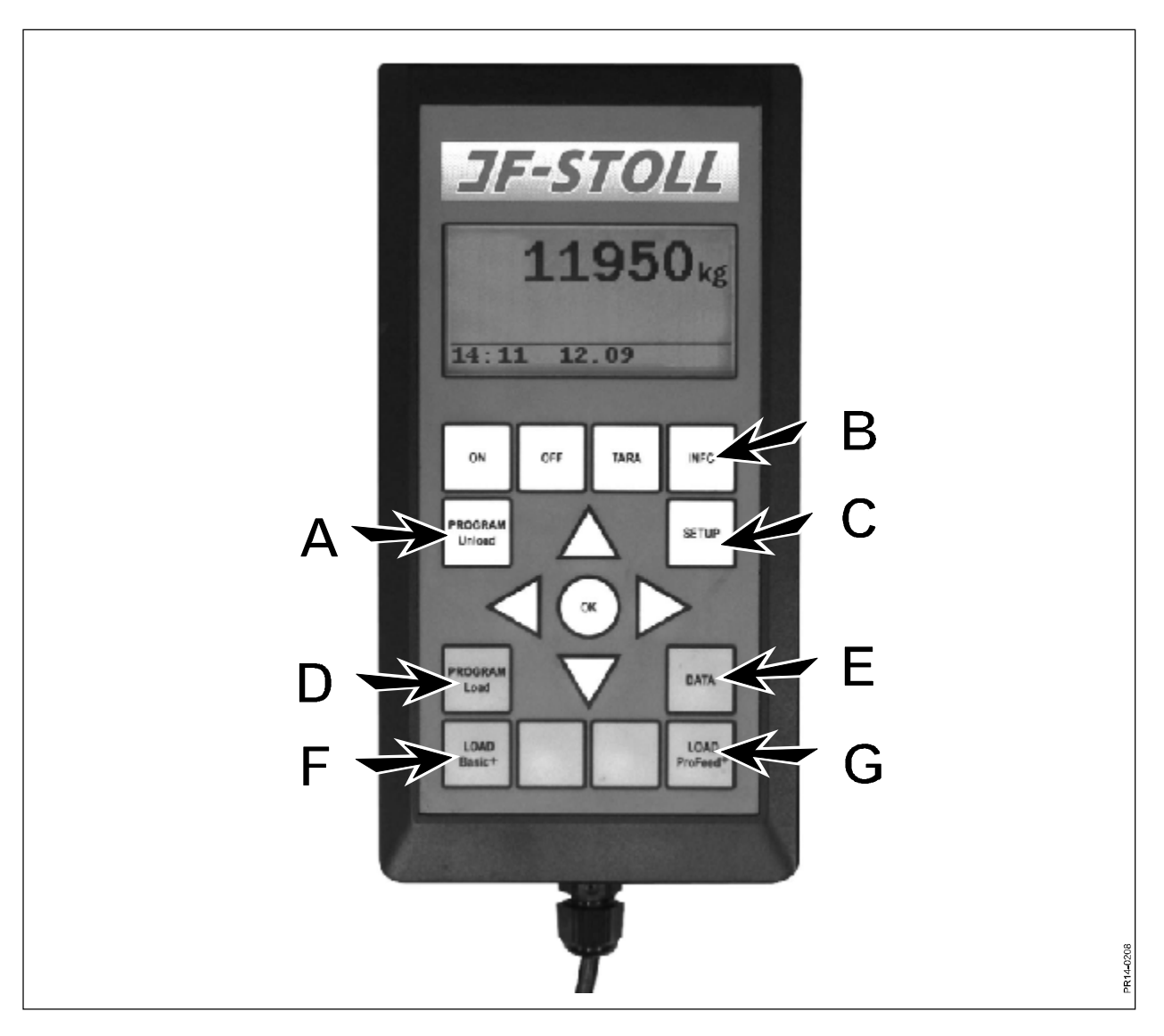

Fig. 2.1

### **1.4. Overføre Unload:**

Her overføres den under punkt 1.3 valgte udfodringsmåde (unload måde) til håndterminalen eller håndterminalerne. Alarmindstillingerne overføres ligeledes.

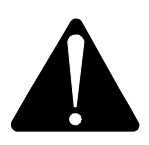

### **OBS. DET FORUDSÆTTER AT HÅNDTERMINALEN ER TÆNDT.**

#### **1.5. Opret UFP**

Angiv antal grupper. For at kunne editere feltet trykkes "OK". Derved ændres feltet fra udfyldt firkant til gennemsigtig firkant. Når feltet er gennemsigtigt kan værdien ændres ved hjælp af ↓ og ↑. Der afsluttes med "OK". Herefter angives den totalmængde, der jfr. foderplanen, burde være i vognen, når den skal tømmes. Efterfølgende angives der hvor mange kg. foder, de enkelte grupper skal have. Den sidste gruppe får automatisk tildelt resten. Efter sidste kg indtastning, tryk ↓ og vælg derefter OK. Herefter er udfodringsplanen gemt. **OBS:** Den tildeles automatisk det næste ledige nummer i rækken.

Udfodringsplanen kan også ved Profeed+ oprettes via PC-software.

#### **1.6. Rediger UFP:**

Menupunkt, der først fremkommer, når der er oprettet en UFP.

Den ønskede plan vælges fra listen ved at trykke **→.** For at kunne editere feltet trykkes "OK". Derved ændres feltet fra udfyldt firkant til gennemsigtig firkant. Når feltet er gennemsigtigt kan værdien ændres ved hjælp af ↓ og ↑. Efter redigering, tryk ↓ indtil OK/Fortryd vises på skærmen. Der afsluttes ved at vælge OK nederst.

### **1.7. Slet UFP:**

Menupunkt, der først fremkommer, når der er oprettet en UFP.

Den ønskede plan vælges fra listen ved at trykke →. Derefter vælges "Ja" ved hjælp  $af \rightarrow$ .

### **2. INFO (B)**

Indeholder oplysninger omkring brugerspecifikke læsninger (antal blandinger, periode, total vægt), samt total antal blandinger, periode og total udfodringsvægt.

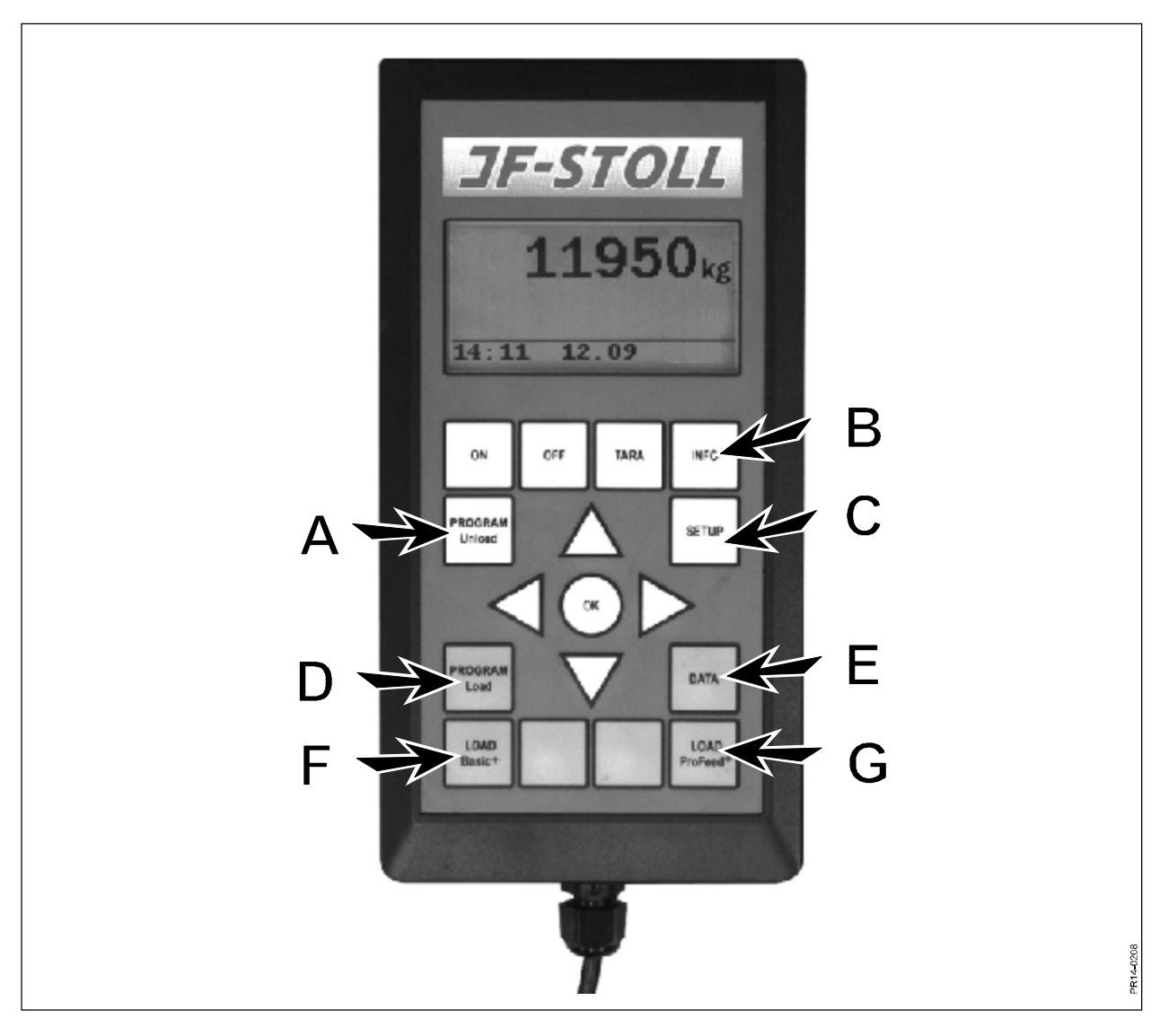

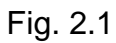

### **3. SETUP (C)**

### **3.1. Sprog:**

Det ønskede sprog kan vælges fra listen ved hjælp af  $\rightarrow$ .

### **3.2. Dato og tid:**

Der flyttes fra felt til felt ved hjælp af →. Feltets indstilling ændres ved blot at trykke  $\downarrow$ og ↑. Der afsluttes ved at vælge OK nederst.

### **3.3. Alarm tone:**

Der kan vælges imellem 5 forskellige toner ved hjælp af →.

### **3.4. Display lys:**

Der kan vælges imellem "Til" og "Fra" ved hjælp af →.

### **3.5. Display kontrast:**

Der kan vælges fra en liste gående fra 1 til 10 ved hjælp af ↓↑ og →. 1 er helt lyst og 10 er helt sort. Indstilling 5 vil i langt de fleste tilfælde være det bedste valg.

### **3.6. Kalibrering:**

Kun for autoriserede service medarbejdere. Der kræves en kode for at få adgang til denne menu.

### **3.7. Bruger:**

Der er 2 muligheder:

Vælg bruger: Den ønskede bruger kan vælges fra listen ved hjælp af →.

Opret bruger: Ny bruger kan oprettes. Brugernavnet kan maksimalt bestå af 4 karakterer. Hver enkelt karakter vælges ved at trykke på ↓ og ↑. Hele alfabetet (både store og små bogstaver) samt tallene fra 0 til 9 kan vælges. Der afsluttes ved at vælge OK nederst.

### **3.8. Vægt hastighed:**

Her justeres vægtens opdateringshastighed. Hvis vægten "ruller" kan følsomheden dæmpes. Der kan vælges på en skala fra 1 til 10, ved hjælp af ↓↑ hvor 10 er den mest dæmpede.

### **3.9. Vægtenhed:**

Der kan vælges imellem "kg" og "lb" (pund) ved hjælp af →.

### **3.10.Auto sluk:**

Der kan vælges imellem "Til" og "Fra" ved hjælp af →. Hvis Auto sluk er "Til", vil hovedterminalen slukke 1 time efter det seneste taste-tryk.

### **3.11. Id indlæring:**

For at alle enheder kan arbejde sammen som ét system, der ikke generes af udefra kommende signaler, skal de "kædes sammen". Se kapitel 6 og afsnittet om indlæring.

### **3.12.Om ProFeed+:**

Viser hvilken softwareversion, der ligger i hovedterminalen, samt dens unikke serienummer. Serienummeret er nødvendigt, når der skal kalibreres.

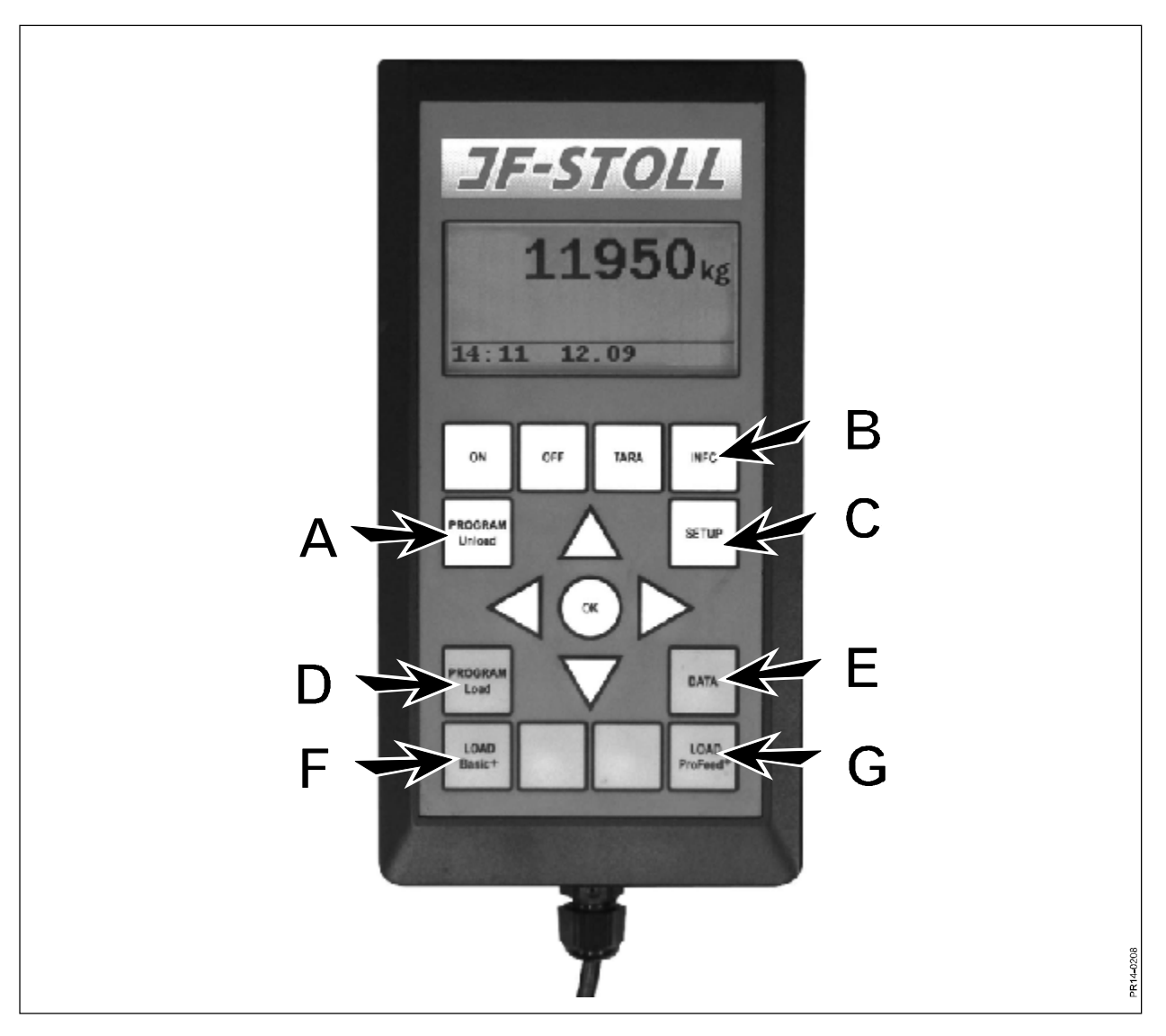

Fig. 2.1

### **4. PROGRAM LOAD (D)**

### **4.1. Alarm indstilling:**

### **4.1.1 Alarm til/fra:**

Der kan vælges imellem "Til" og "Fra" ved hjælp af →.

### **4.1.2 Alarm værdi:**

Her angives det antal kg eller lb(pund), hvor alarmen går i gang i forbindelse med ifyldning af de forskellige fodermidler, for at indikere at læssemængden er ved at være nået.

### **4.2. Load metode:**

Kun relevant i forbindelse med "LOAD ProFeed<sup>+</sup>". Der er 2 muligheder:

- Halvautomatisk: Når "LOAD ProFeed<sup>+</sup>" anvendes, hopper systemet automatisk videre til næste fodermiddel. Skiftet sker ca. 12 sekunder efter at den ønskede mængde er opnået. Svarer altså i virkemåde til "LOAD Basic<sup>+</sup>", blot gemmes der ifyldningsdata. Kan ved hjælp af ↓ tvinges videre til næste fodermiddel, hvis mængden ikke opnås.
- Brugerstyret: Den sikre metode, der altid bør anvendes i forbindelse med "LOAD ProFeed<sup>+</sup>". Brugeren skal aktivt vælge det ønskede fodermiddel, og skal også aktivt afslutte ifyldningen af det enkelte fodermiddel.

### **4.3. Opret FP (foderplan):**

Foderplanen tildeles automatisk det næste ledige nummer. Antal fodermidler indtastes. For at kunne editere feltet trykkes "OK". Derved ændres feltet fra udfyldt firkant til gennemsigtig firkant. Når feltet er gennemsigtigt kan værdien ændres ved hjælp af ↓ og ↑. Der afsluttes med "OK". "Antal dyr" kan indtastes på samme vis. Fodermidlets navn kan vælges fra en tabel, som kan editeres på PC. Ved at trykke "OK" er det muligt at bladre i tabellen ved hjælp af →og ←. Der afsluttes med "OK". Derefter indtastes det antal kg (lb), der skal anvendes af det pågældende fodermidel. Når alle felter er udfyldt, afsluttes der ved at vælge OK nederst.

### **4.4. Rediger FP:**

Menupunkt, der først fremkommer, når der er oprettet en FP. Den foderplan der skal redigeres, vælges fra listen ved hjælp af →. Herefter kan felterne ændres som beskrevet under 4.3.

### **4.5. Slet FP:**

Menupunkt, der først fremkommer, når der er oprettet en FP.

Den foderplan der skal slettes, vælges fra listen ved hjælp af →. Herefter skal der svares "ja" eller "nej". Vælges "ja" (ved hjælp af →) er den valgte foderplan hermed slettet.

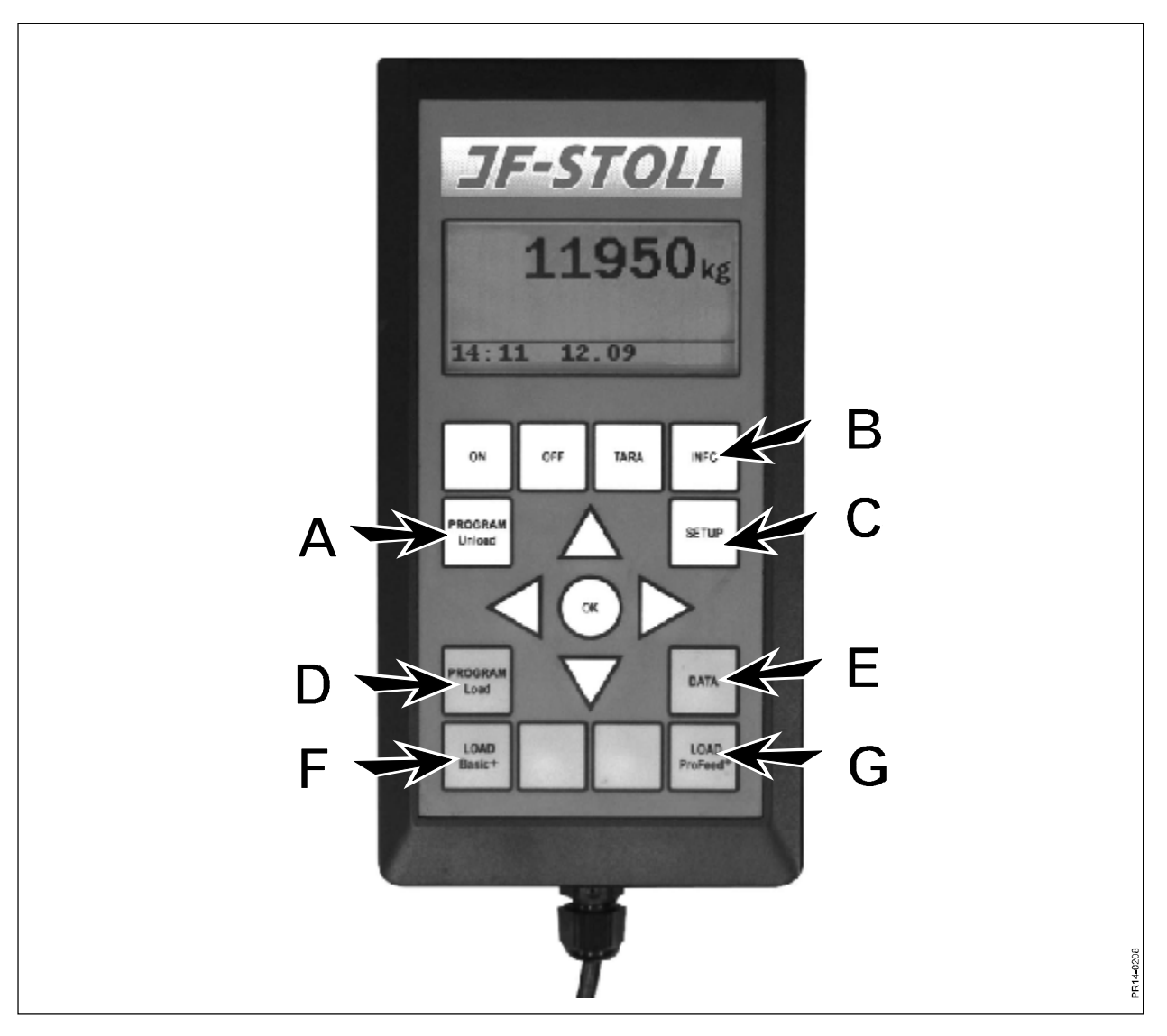

Fig. 2.1

### **5. DATA (E)**

### **5.1. Vis data:**

Der er 3 muligheder:

### **5.1.1. Alle data**:

Der skal vælges et datointerval, som afgrænser den datamængde, der efterfølgende vises. Nedenfor er der et eksempel med blot 3 gemte foderblandinger. Den datamængde, der kan vises på displayet ad gangen, er markeret med en kraftig ramme, som kan flyttes ved hjælp af piletasterne.

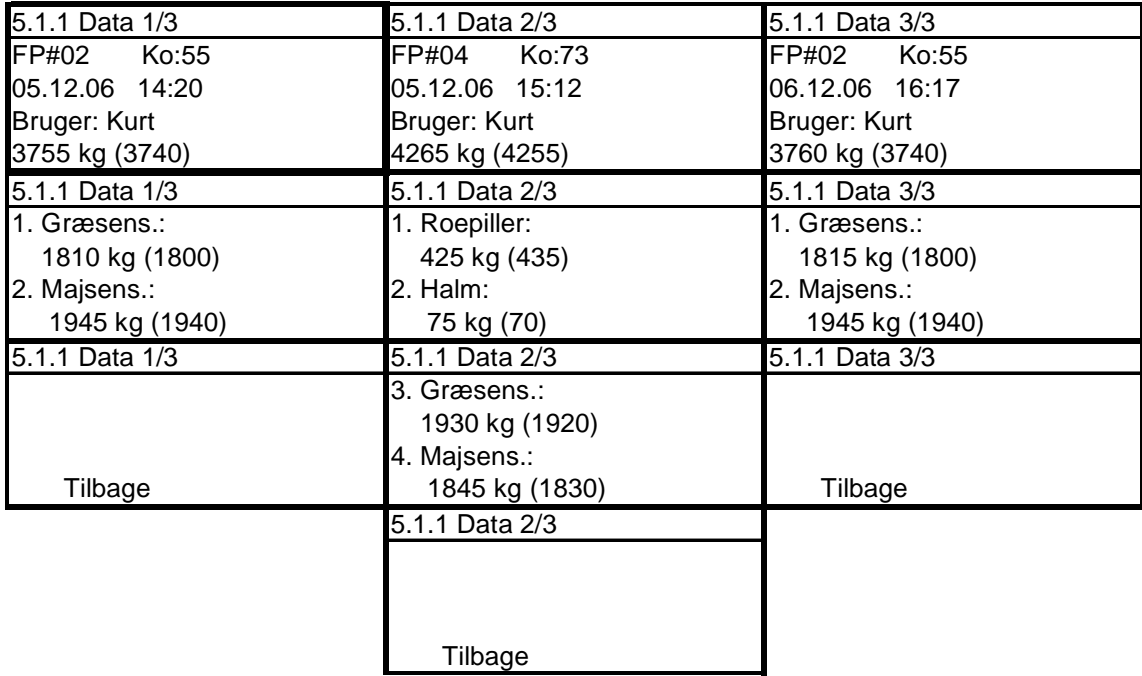

Tallet i parentes viser massen ifølge foderplanen den dag. Tallet foran viser den masse, der reelt blev læsset i Feederen.

### **5.1.2. Total/ingred.(Total mængde af fodermiddel)**:

Der skal vælges et datointerval, som afgrænser den datamængde, der efterfølgende vises. Herefter fremkommer der en liste over alle de fodermidler, som er anvendt i den valgte periode samt de dertil hørende summerede masser.

### **5.1.3. Total/FP (Total mængde af fodermiddel pr. foderplan)**:

Der skal vælges et datointerval, som afgrænser den datamængde, der efterfølgende vises. Herefter fremkommer der en liste over alle de foderplaner, som er anvendt i den valgte periode samt de dertil hørende summerede masser.

### **5.2. Slet data**

### **5.2.1. Slet alt.**

Sletter alle data.

### **5.2.2. Slet (dato).**

Sletter data i en given periode.

Datasæt, der er ældre end eller lig med valgte dato slettes.

### **5.3 Hukommelse**

Viser antal ledige forbrugsdatapladser. Én plads pr. læsning.

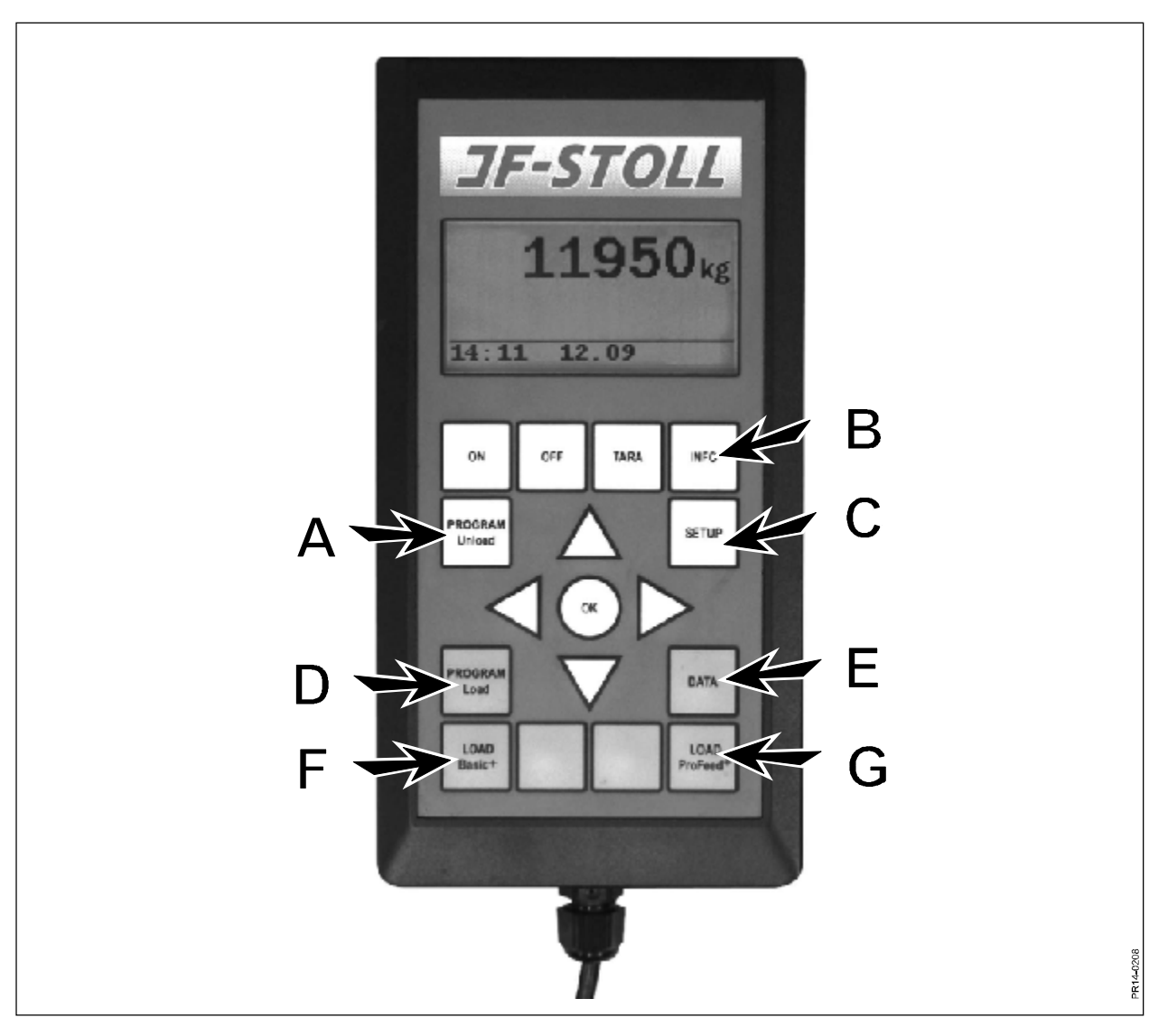

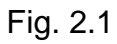

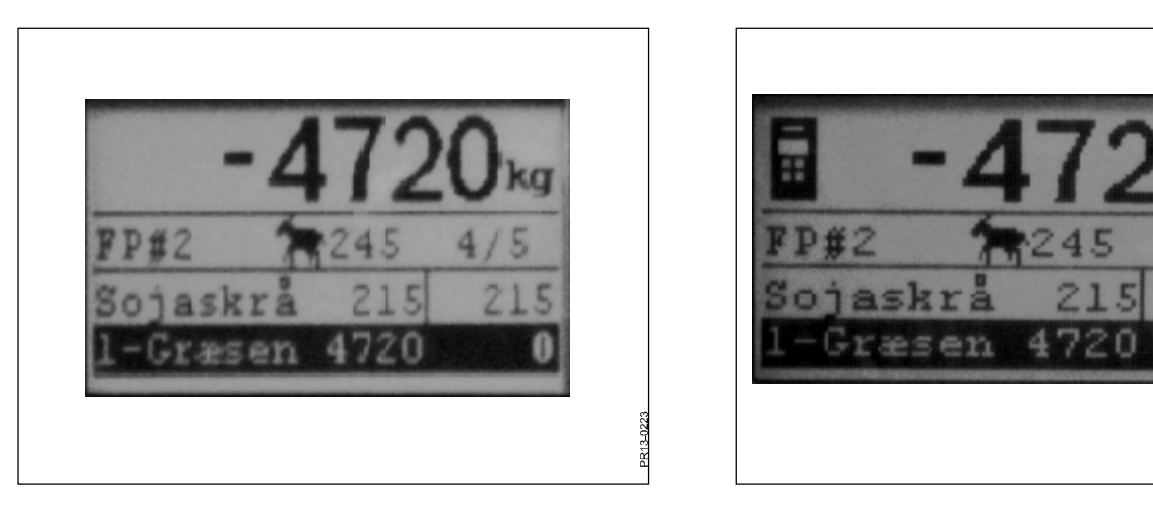

Fig. 2.2 Fig. 2.3

 $4<sub>l</sub>$ c

5

Ω

PR13-0222

### **LOAD BASIC<sup>+</sup> (F)**

**Fig 2.2** Den ønskede foderplan vælges fra listen ved hjælp af →. Bruger og antallet af dyr kan ændres. Dette gøres ved hjælp af ↓ og ↑.

> Når der trykkes "OK" bliver den aktuelle foderplan skaleret i forhold til antallet af dyr. Inden ifyldningen påbegyndes, trykkes der "OK", hvorefter det første fodermiddel markeres. Det første tal viser hvor mange kg, der skal ifyldes af det pågældende fodermiddel, og det sidste tal viser hvor meget der aktuelt er ifyldt.

> Det store tal i toppen viser differencen mellem ønsket og faktisk værdi. Positiv værdi betyder at mængden er overskredet.

> Når alarmen er sat til, kommer der et akustisk signal når fodermassen, der ifyldes, nærmer sig det foderplanen foreskriver. Når den ønskede mængde er opnået hopper den **automatisk** videre til det næste fodermiddel.

> For at muliggøre, at en eventuel restmængde i skovlen kan ifyldes, er der en forsinkelse på 12 sekunder inden den hopper videre.

Kan ved hjælp af ↓ tvinges videre til næste fodermiddel, hvis mængden ikke opnås.

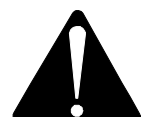

### **Med Basic+ kan det ikke lade sig gøre at hoppe baglæns i foderplanen, og de fodermængder, der fyldes i fodervognen bliver ikke gemt.**

Skal der afsluttes, uden at anvende foderplanen, trykkes der på LOAD Basic<sup>+</sup> og der vælges "Ja".

Det store tal i displayet viser den rest, der mangler af det pågældende fodermiddel.

**Fig. 2.3** Når der er en håndterminal aktiv, og der på denne er valgt load vises et ikon i toppen af displayet på hovedterminalen. I denne situation er det håndterminalen der bestemmer hvornår der springes videre. Hovedterminalen overtager styringen igen ved tryk på enten "OK", ↓ eller ↑.

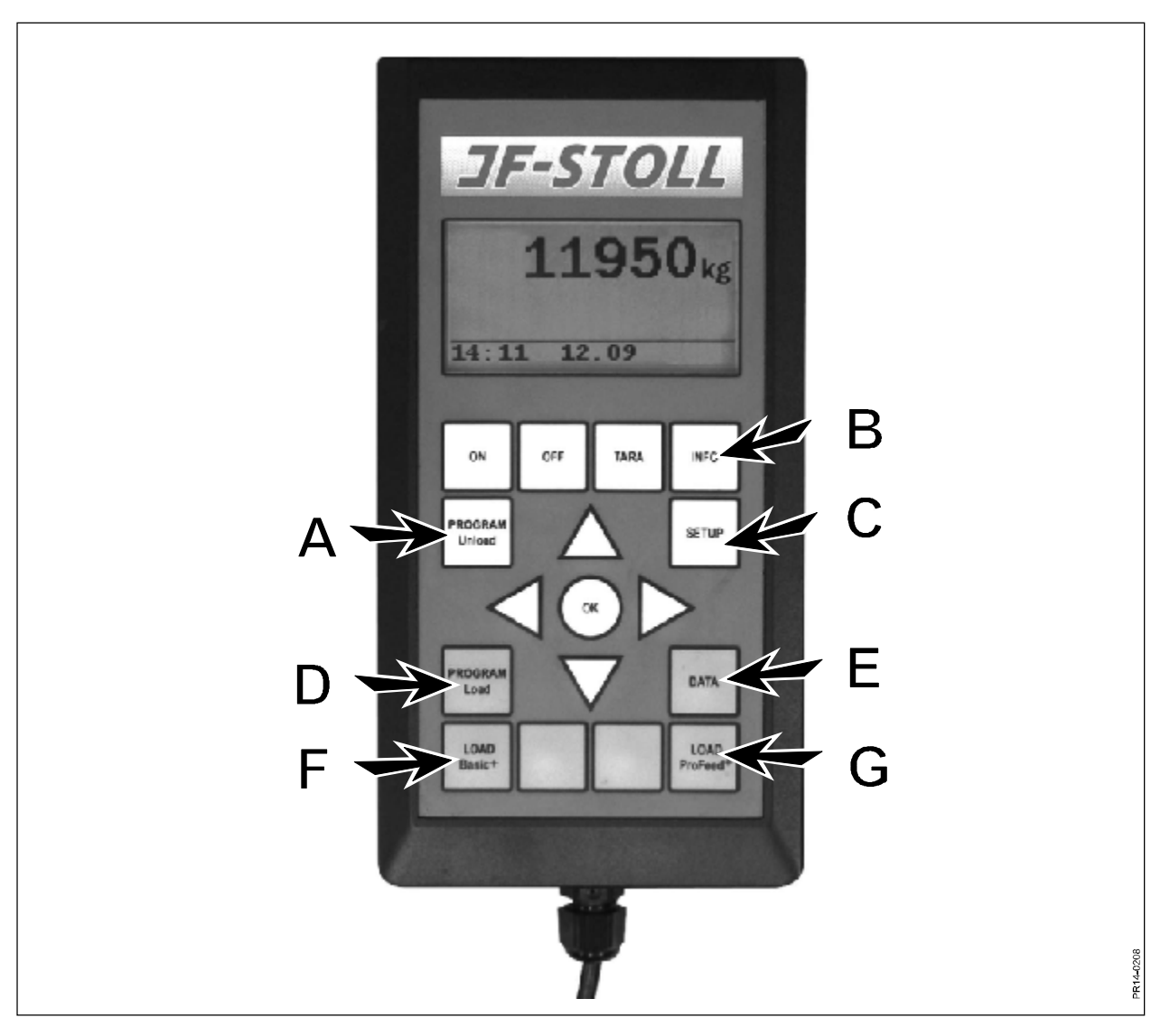

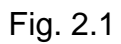

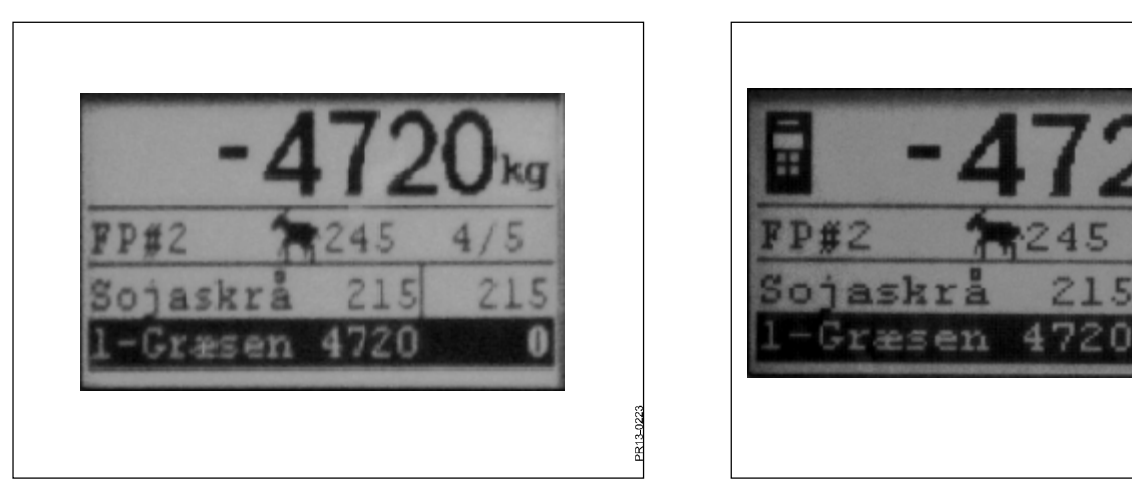

Fig. 2.2 Fig. 2.3

 $4<sub>l</sub>$ c

5

0

PR13-0222

### **LOAD PROFEED<sup>+</sup> (G)**

**Fig 2.2** Den ønskede foderplan vælges fra listen ved hjælp af →. Bruger og antallet af dyr kan ændres. Dette gøres ved hjælp af ↓ og ↑.

> Når der trykkes "OK" bliver den aktuelle foderplan skaleret i forhold til antallet af dyr. Med ↓ og ↑ vælges det fodermiddel, der skal ifyldes. Inden ifyldningen påbegyndes trykkes der "OK", hvorefter fodermidlet markeres. Det første tal viser hvor mange kg, der skal ifyldes af det pågældende fodermiddel, og det sidste tal viser hvor meget der aktuelt er ifyldt. Det store tal i toppen viser differencen mellem ønsket og faktisk værdi. Positiv værdi betyder at mængden er overskredet. Ved tryk på OK forlades det aktive fodermiddel. I dette tilfælde vises totalvægten, i forhold til sidste tarering, på det store tal i toppen.

> Når alarmen er sat til, kommer der et akustisk signal når fodermassen, der ifyldes, nærmer sig det foderplanen foreskriver.

> Så snart mængden er opnået skal der trykkes "OK", ↓ eller ↑. Dermed er den aktuelle masse gemt i hukommelsen.

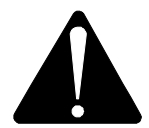

**Med Profeed+ kan det lade sig gøre at hoppe baglæns i foderplanen, og der kan altid efterfyldes af et fodermiddel, der allerede er blevet anvendt.**  *Det er ikke systemet, men brugeren, som bestemmer hvad der skal ske.* 

For at kunne navigere mellem de enkelte fodermidler, skal "brugerstyret" være valgt under punkt 4.2.

Skal der afsluttes, uden at anvende foderplanen, trykkes der på LOAD ProFeed<sup>+</sup> og der vælges "Ja".

**Fig. 2.3** Når der er en håndterminal aktiv, og der på denne er valgt load, vises et ikon i toppen af displayet på hovedterminalen. I denne situation er det håndterminalen der bestemmer hvornår der springes videre. Hovedterminalen overtager styringen ved tryk på enten "OK",  $\downarrow$  eller ↑.

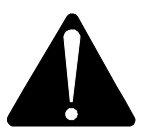

**Hvis vognen flyttes under læsning anbefales det, at det aktive fodermiddel forlades. Dette gøres ved tryk på "OK". Herved sikres der en præcis registrering (på grund af fysiske påvirkninger ved flytning af vognen, kan vægtvisningen afvige en smule under flytning).**

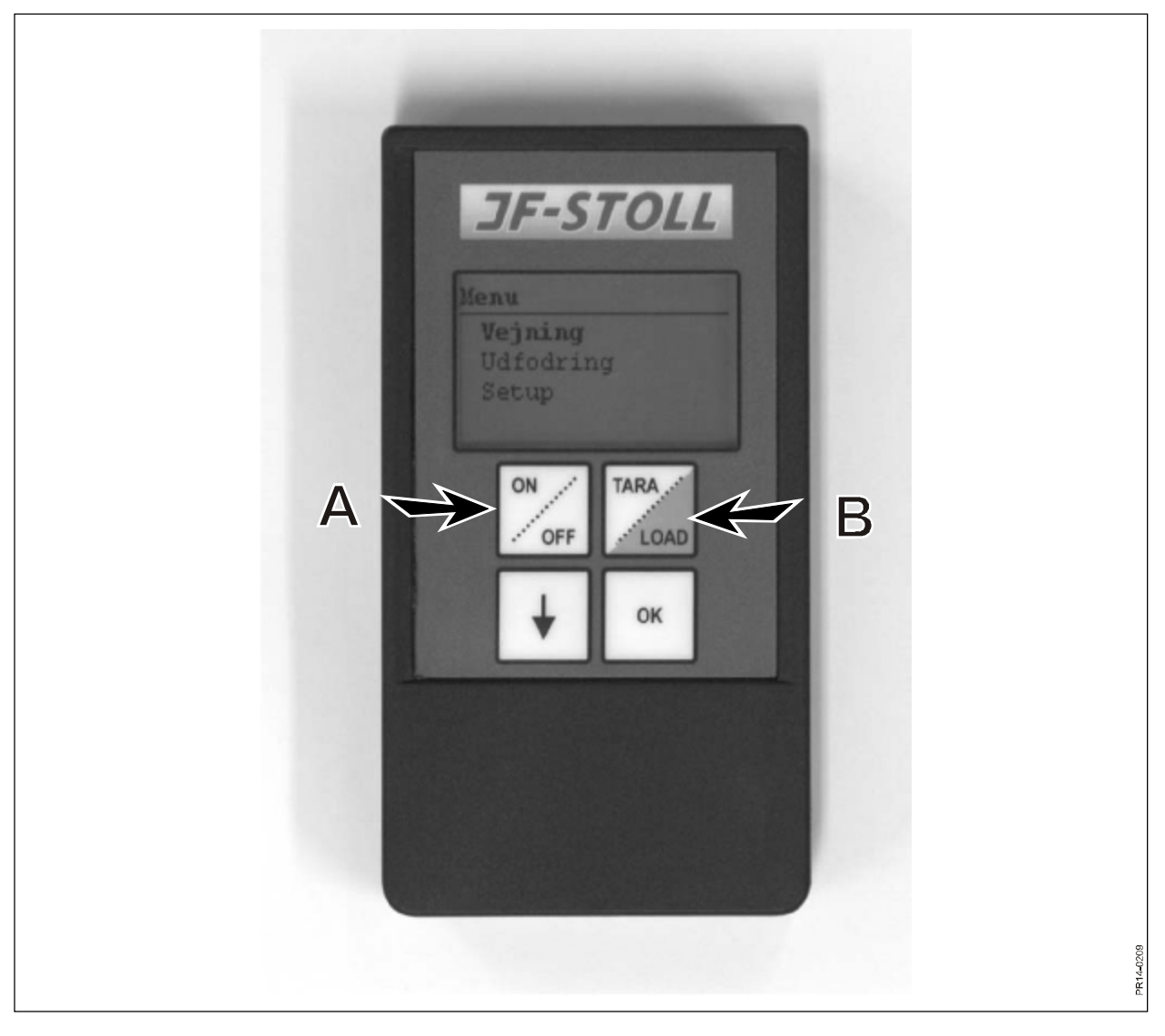

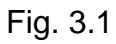

# **3. MENU, HÅNDTERMINAL**

### **ON / OFF (A)**

**Fig. 3.1** Trykkes der på ON/OFF fremkommer et skærmbillede med følgende menupunkter:

Veining Udfodring **Setup** 

Der bladres med ↓, og der vælges ved at trykke "OK".

### **Vejning:**

Displayet viser den aktuelle vægt modtaget fra samleboksen, der sidder på fodervognen.

### **Udfodring:**

Hvis der er overført udfodringsplaner fra hovedterminalen, kan de vælges fra en liste.

### **Setup:**

Vælges Setup fremkommer et skærmbillede med følgende menupunkter:

Disp. Kont (6) Disp. Lys (Til) Auto sluk (10) Indlæringsmode Tilbage

Parantesen viser den aktuelle indstilling.

### **Display kontrast:**

Der kan vælges fra en liste gående fra 1 til 10 ved hjælp af ↓. 1 er helt lyst og 10 er helt sort. Indstilling 6 vil, i langt de fleste tilfælde, være det bedste valg.

### **Display lys:**

Der kan vælges imellem "Til" og "Fra" ved hjælp af ↓.

### **Auto sluk:**

Der kan vælges hvor mange minutter terminalen skal være tændt.

### **Indlæringsmode:**

Vælges efter at menupkt. 3.11 er valgt på hovedterminalen. Derved bliver håndterminalen kædet sammen med hovedterminalen. Se i øvrigt kapitel 6 og afsnittet om indlæring.

### **Tilbage:**

Returnerer til hovedmenuen.

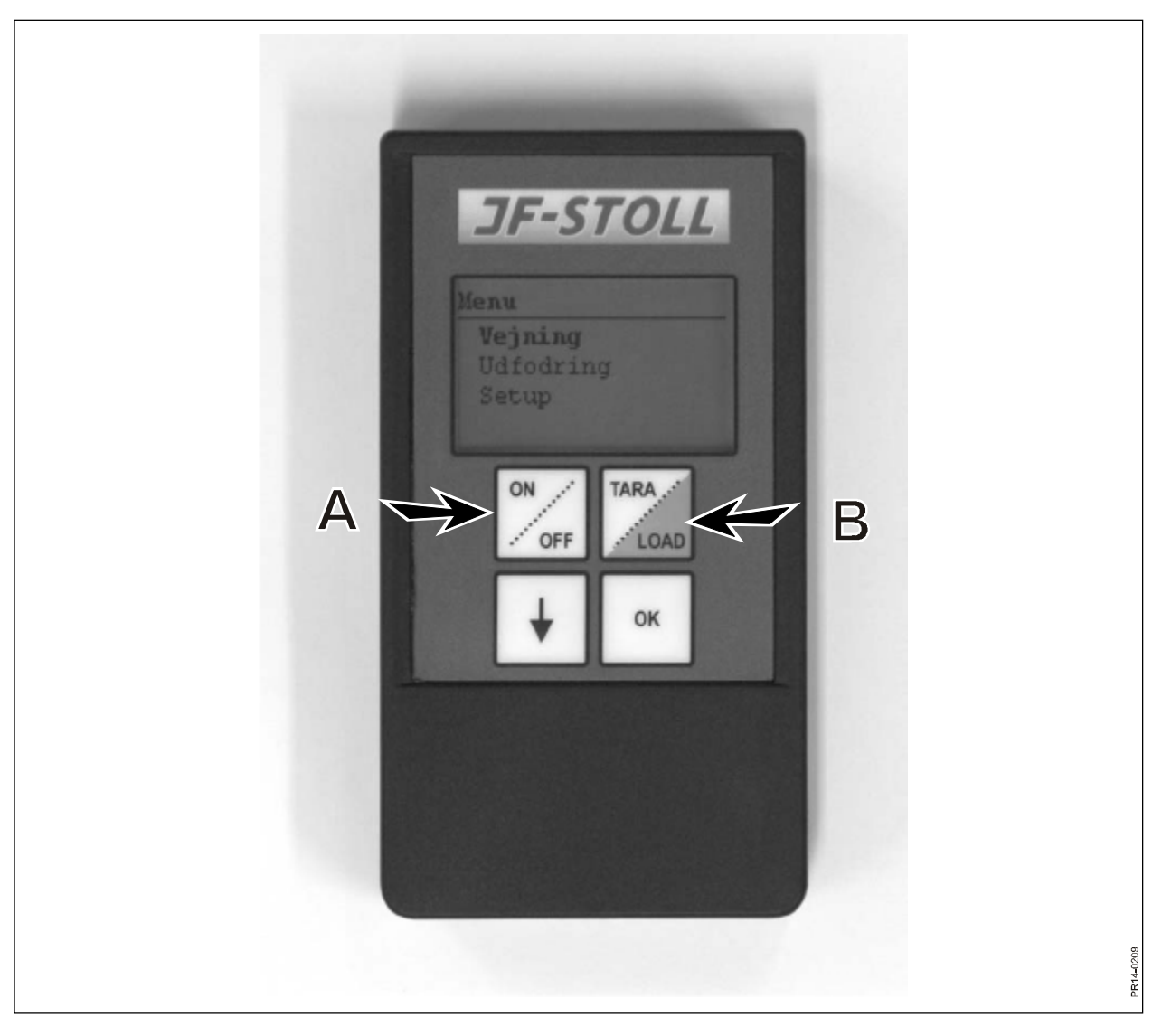

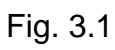

### **TARA / LOAD (B)**

Når der trykkes på TARA/LOAD fremkommer et skærmbillede med følgende menupunkter:

Tara Load Vejning

Der bladres med ↓, og der vælges ved at trykke "OK".

### **Tara:**

Vælges Tara, nulstilles vægten. Det nye nulpunkt gemmes i samleboksen, der sidder på fodervognen, på nøjagtig samme vis som hvis der blev trykket tara på hovedterminalen. Hvis der trykkes på Tara når hovedterminalen er i en load fremkommer en menu hvor der kan vælges mellem Tara og tilbage.

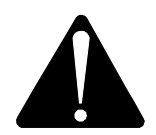

**Husk at, ved Tarering under en load, vil både vægten af det aktuelle fodermiddel og den samlede totalvægt forsvinde.** 

### **Load:**

Har kun funktion når LOAD Basic<sup>+</sup> eller LOAD ProFeed<sup>+</sup> er aktiveret på hovedterminalen. Diplayet viser det samme som hovedterminalen viser. Dvs. det fungerer som "Remote display". Derudover fungerer ↓ og "OK" også.

Dermed er håndterminalen også en fjernbetjening, der gør det muligt at kvittere for den ifyldte masse, og hoppe videre til næste fodermiddel.

Hvis man vil tilbage til toppen, skal der navigeres helt ned i bunden, og svares "nej" til afslut.

### **Vejning:**

Viser den aktuelle vægt siden sidste gang, der blev trykket på Tara.

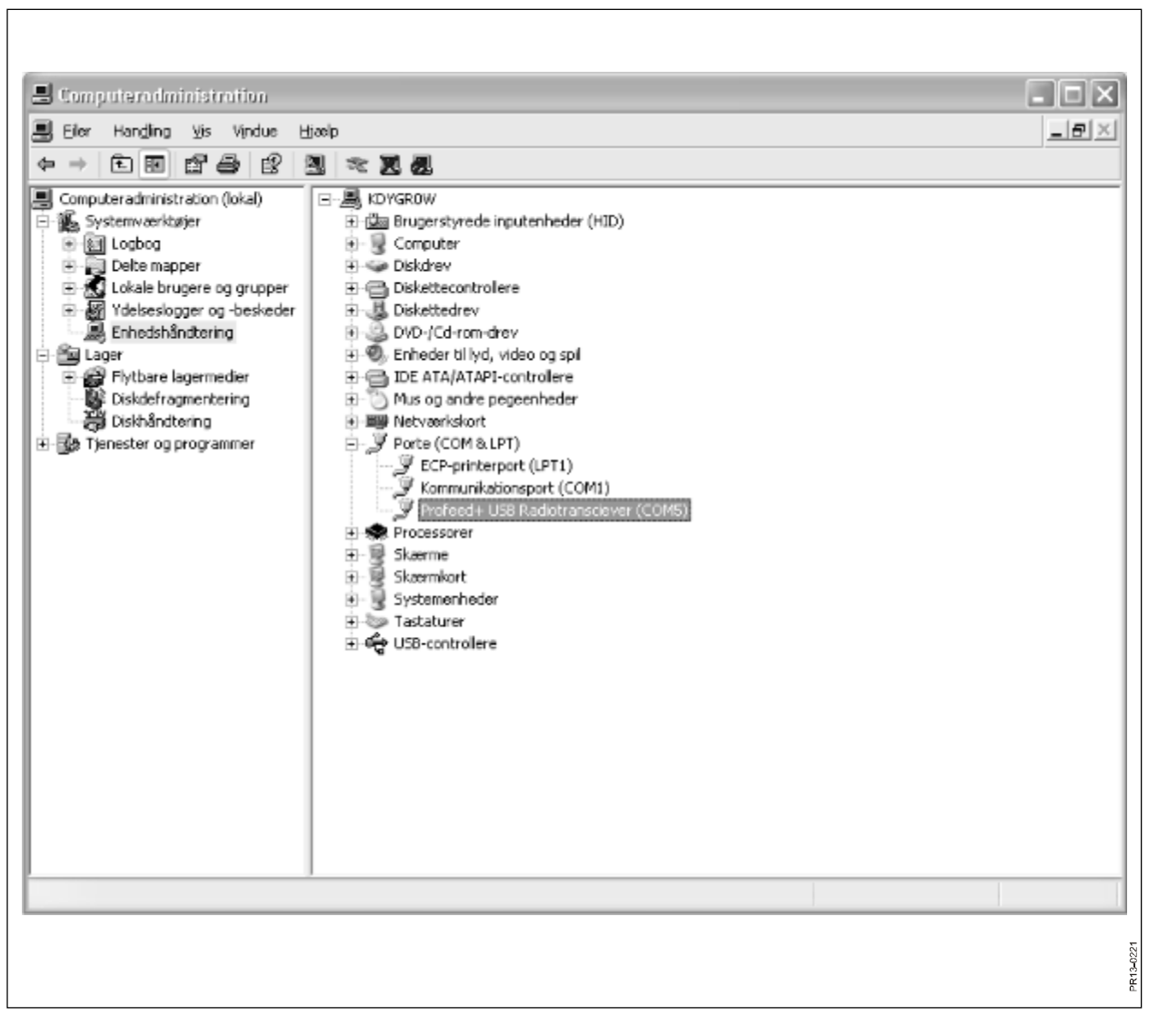

Fig. 4.1

## **4. PC SOFTWARE**

### **INSTALLERING AF PC SOFTWARE**

ProFeed+ PC-softwaren er udviklet til Windows XP og Windows Vista. Softwaren kan også køre på Windows 98, 2000, ME og NT, men dette kræver fuldt opdaterede versioner.

Det kan være nødvendigt at deaktivere antivirusprogrammet under installationen.

Det kan, i Windows Vista, være nødvendigt at slå brugerkontrol (UAC) fra, for at kunne få lov til at installere programmet. Det gøres ved at vælge "start", "kontrolpanel", "brugerkonti". Her skal vælges "Turn User Account Control On or Off". Fjern flueben og tryk "OK". Ændringerne vil herefter træde i kraft, når computeren er blevet genstartet.

- 1) Sæt CD-en i drevet og følg anvisningerne i installationsprogrammet. Hvis ikke installationsprogrammet starter op automatisk: gå via "Stifinder" ind på cd-drevet og vælg "setup.exe".
- 2) Tilslut USB-enheden til computeren. Vent til Windows har installeret softwaren.
- 3) Ved at vælge ProFeed+ ikonet på skrivebordet (symboliseret ved en glad ko!), kan ProFeed+ nu startes op.

Kører computeren med Windows 98/2000/ME eller NT kan det være nødvendigt at vælge menu pkt. "Indstillinger" (se afsnit **E** længere fremme) og under "Kommunikations indstillinger" skal porten vælges manuelt fra en liste.

**Fig. 4.1** For at finde den rigtige port kan man prøve sig frem, eller gå ind i kontrolpanelet. I eksemplet (Fig. 4.1) er det COM5, hvortil enheden er tilkoblet.

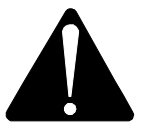

**Bemærk!** I forbindelse med software-opdatering, vil installationsprogrammet spørge "Keep existing data". Hvis der svares "Nej", vil alle registrerede data, foderplaner, udfodringsplaner og brugere blive slettet.

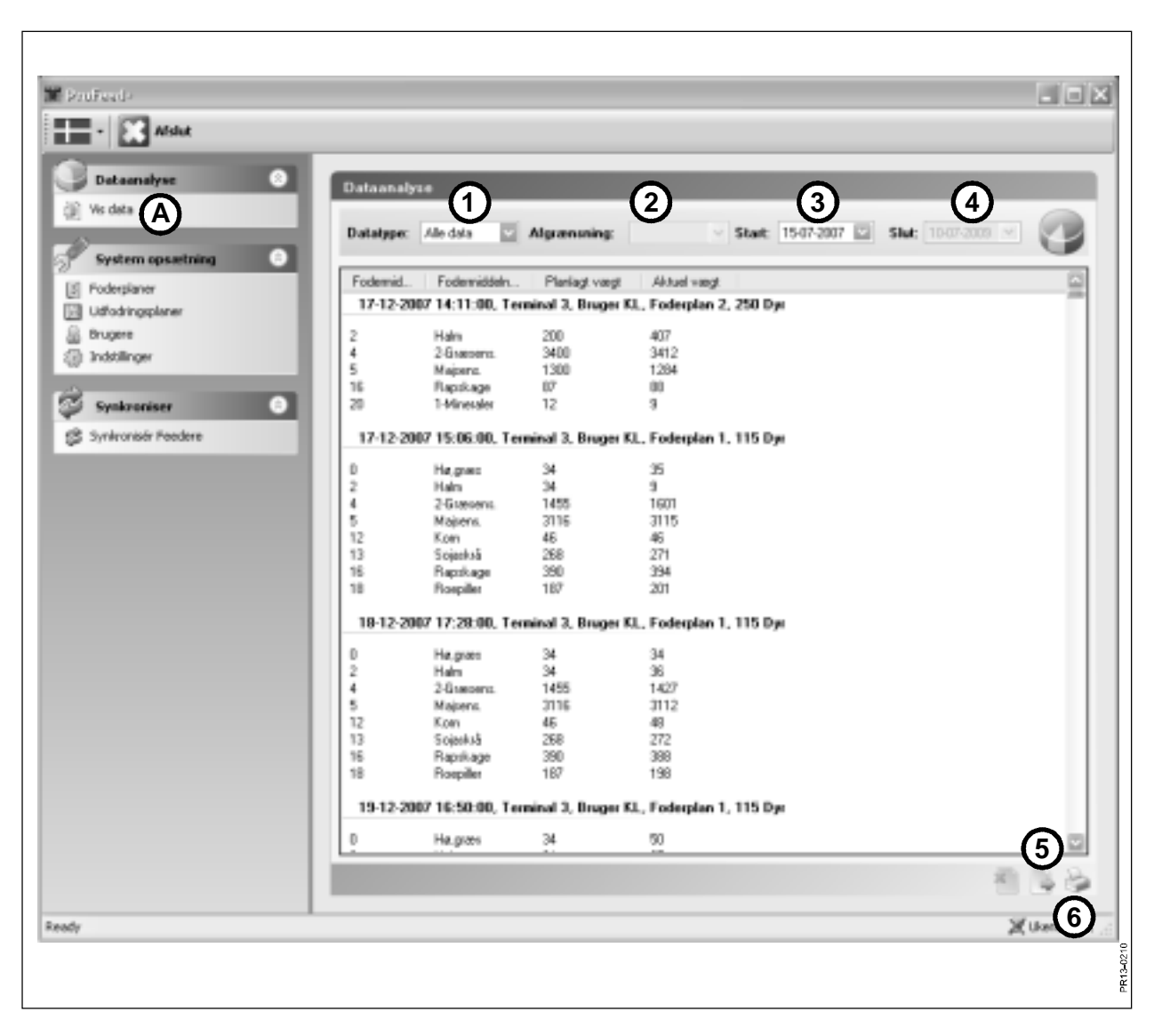

Fig. 4.2

### **MENU A: "VIS DATA"**

#### **Fig. 4.2**

### **1.** "**Valg af datatype**".

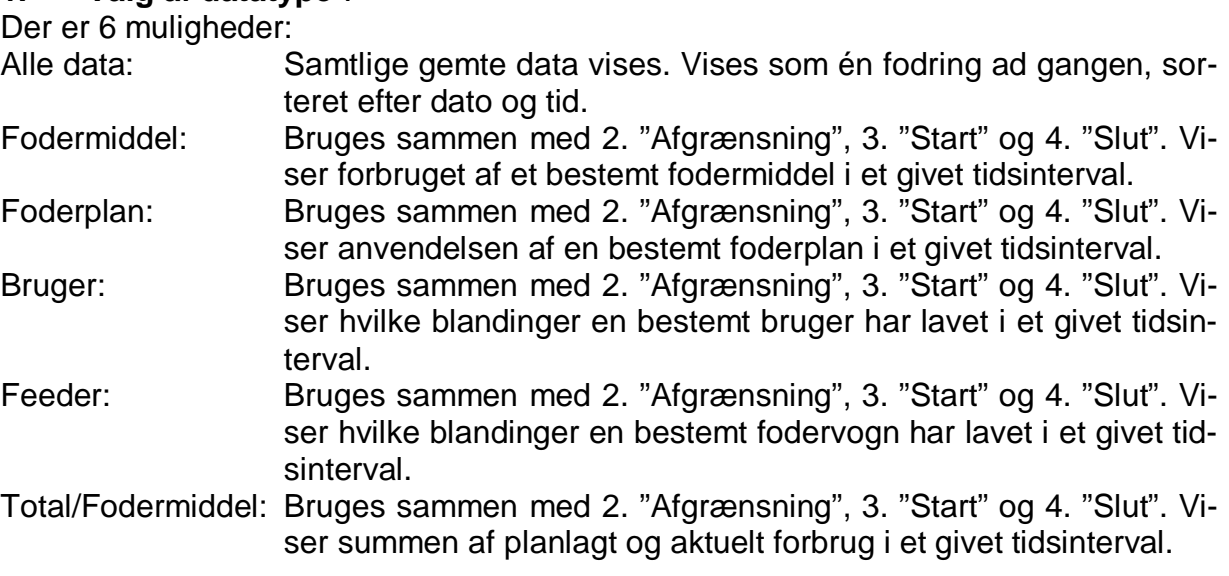

### **5.** "**Eksporter til CSV fil**".

De viste data eksporteres til en semikolon separeret standard regnearks fil. Er f.eks. Excel installeret på computeren åbnes dette automatisk, og filen kan gemmes og/eller udskrives.

#### **6.** "**Lav printbar rapport**".

De viste data eksporteres til Word, som åbner automatisk, hvorefter de kan udskrives og bearbejdes frit eller gemmes. Tabellen i Word dokumentet kan kopieres til Excel.

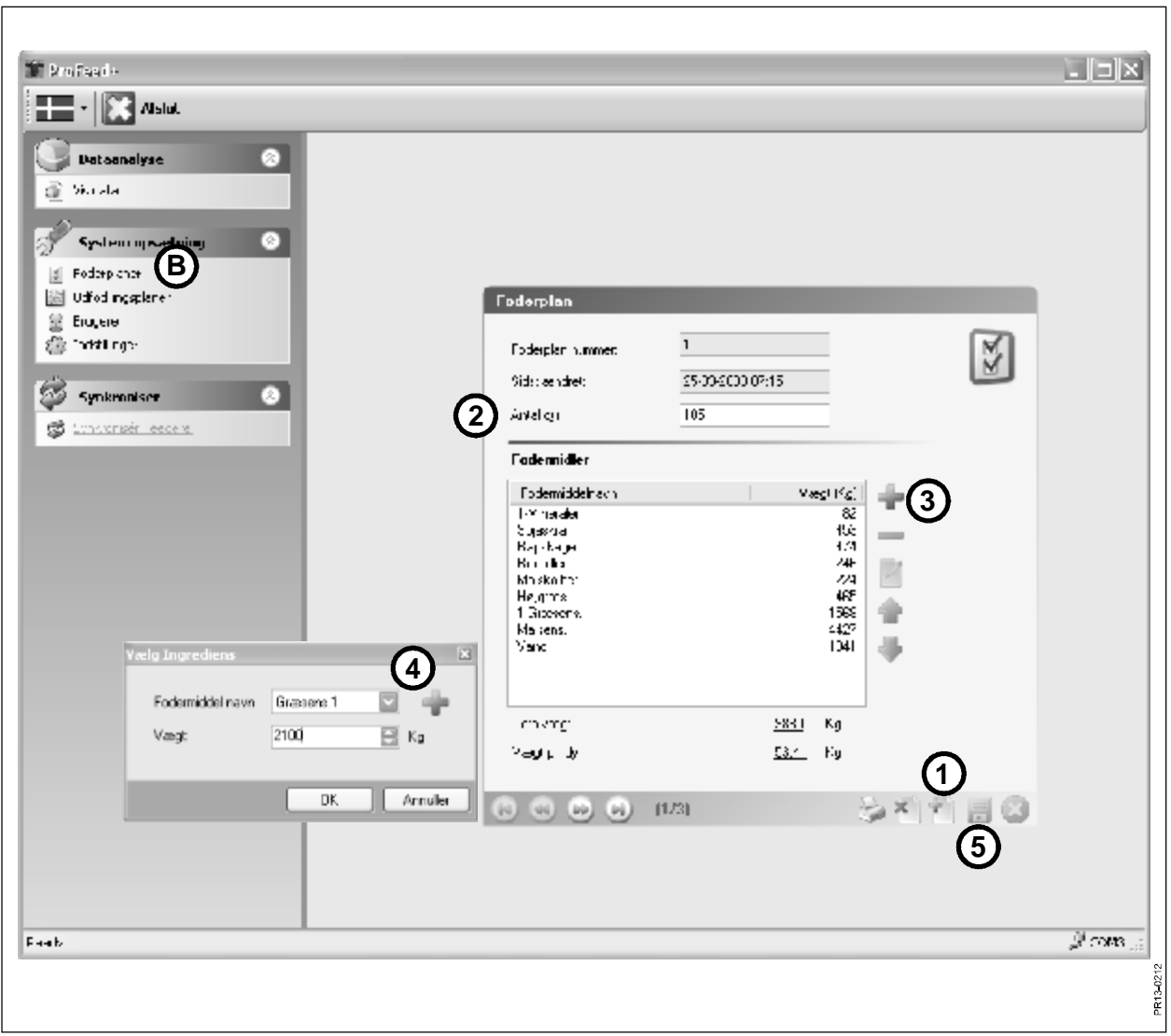

Fig. 4.3

### **MENU B: "FODERPLANER"**

### **Fig. 4.3 Opret ny foderplan:**

### **1. +**

Trykkes der på det grønne plus i bunden af skærmbilledet oprettes der en ny foderplan. Den tildeles automatisk det næste ledige nummer.

### **2. "Antal dyr".**

Her angives det antal dyr, der skal deles om blandingen. Det er samtidig også en "skaleringsfaktor". Dvs. ændres antallet af dyr bliver fodermiddel vægten automatisk skaleret.

### **3. +**

Trykkes der på det grønne plus tilføjes foderplanen et nyt fodermiddel. Derved fremkommer dialogboksen beskrevet under pkt. 4.

### **4. "Fodermiddel navn"**

Fodermidlets navn kan vælges fra en liste. Der ligger ca. 30 forud programmerede navne. Hvis ikke det ønskede navn er på listen, kan der tilføjes et nyt ved at trykke på det grønne plus. Navnet må ikke være længere end maksimalt 8 karakterer. Til sidst indtastes den ønskede vægt.

### **5.**

Trykkes der på diskette symbolet bliver planen gemt.

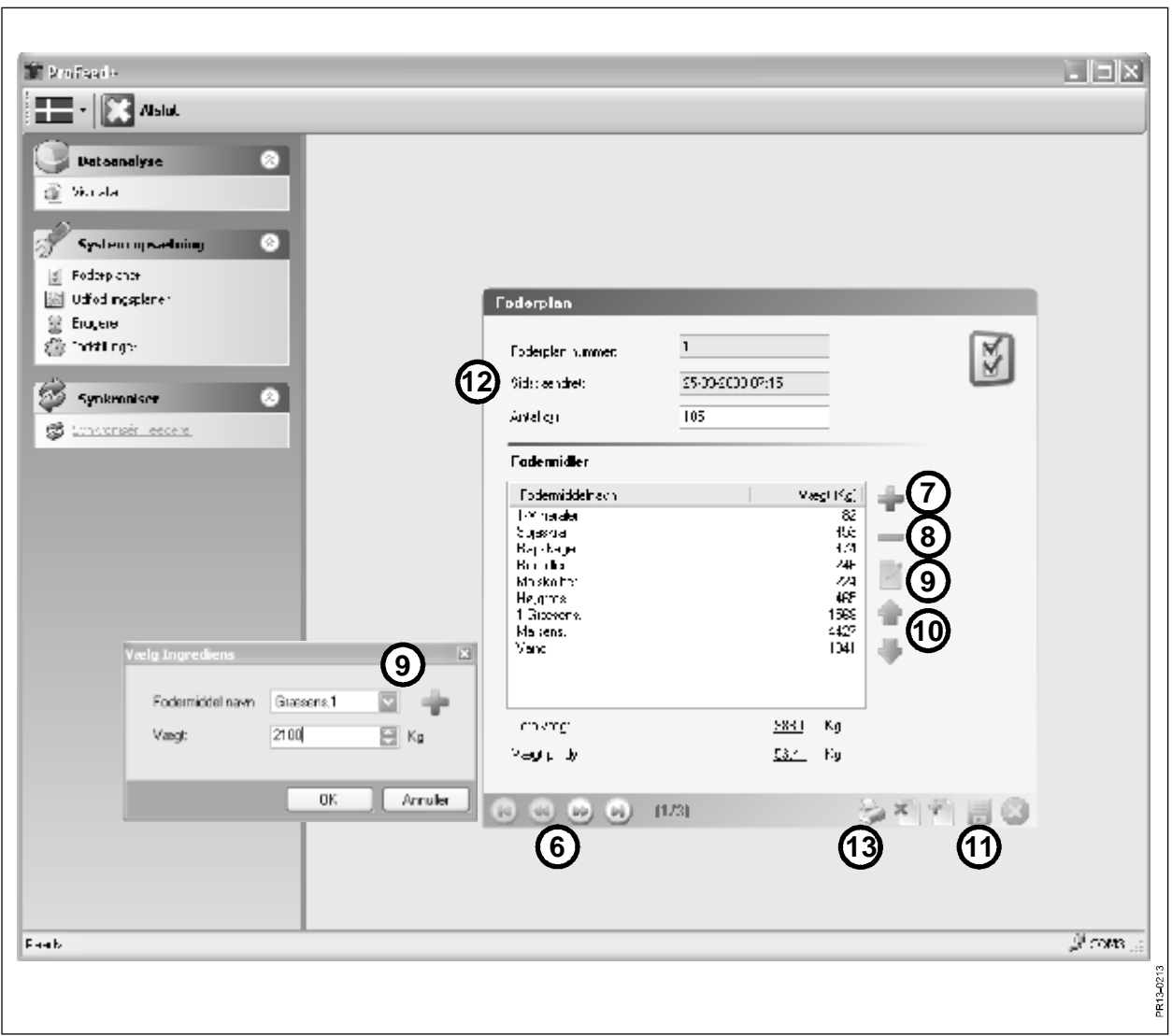

Fig. 4.4

### **Fig. 4.4 Rediger foderplan:**

### **6. ←→**

Ved hjælp af piletasterne vælges den ønskede foderplan. {1/3} indikerer, at der er gemt 3 foderplaner, og det er nummer 1, der vises.

### **7. +**

Trykkes der på det grønne plus tilføjes foderplanen et nyt fodermiddel. Derved fremkommer dialogboksen beskrevet under pkt. 4.

### **8. -**

Trykkes der på det røde minus slettes det valgte fodermiddel fra foderplanen.

### **9.**

Trykkes der på blyanten fremkommer der en dialogboks, og det valgte fodermiddel kan redigeres.

### **10. ↑↓**

Ved hjælp af de grønne piletaster kan placeringen af det valgte fodermiddel ændres. Dvs. rækkefølgen af fodermidlerne er nem at ændre efterfølgende.

### **11.**

Trykkes der på diskette symbolet bliver planen gemt.

### **12.** "**Sidst ændret**"

Datoen viser hvornår planen er blevet gemt sidst.

### **13.** "**Print**"

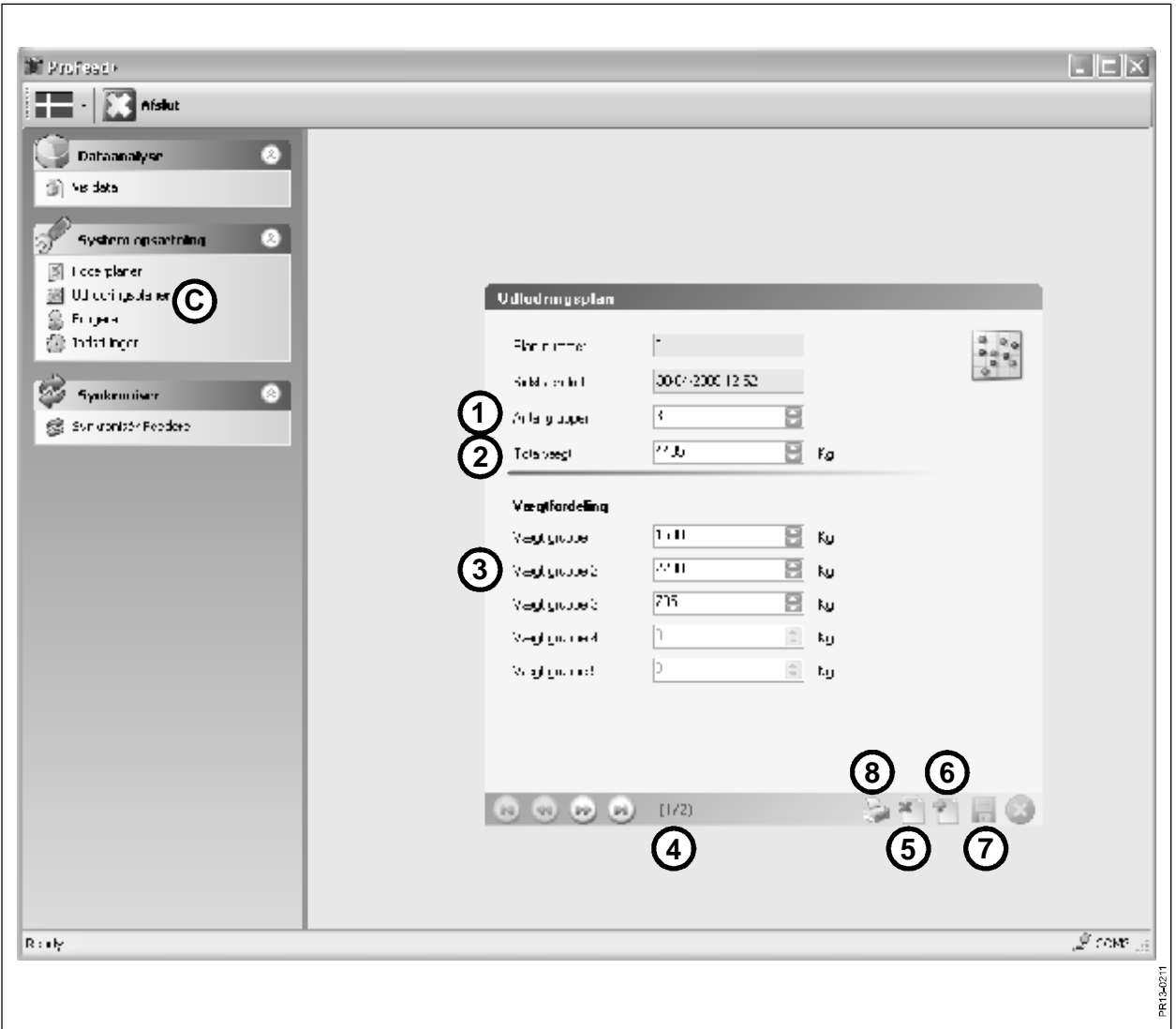

Fig. 4.5

### **MENU C: "UDFODRINGSPLANER"**

### **Fig. 4.5**

### **1.** "**Antal grupper**"

En blanding kan udfodres som flere delportioner. Antallet af portioner er det samme som antallet af grupper.

### **2.** "**Total vægt**"

Her angives den totalmængde, der jfr. foderplanen, burde være i vognen, når den skal tømmes.

### **3.** "**Vægt Fordeling"**

Her angives det hvor mange kg. foder den enkelte gruppe skal have. Den sidste gruppe får automatisk tildelt resten.

### **4. {1/2}**

Indikerer at der er gemt 2 udfodringsplaner hvoraf nr. 1 vises. Med pilene kan der "bladres" i de gemte planer.

### **5. x**

Trykkes der på det røde kryds slettes den viste udfodringsplan.

### **6. +**

Trykkes der på det grønne plus oprettes der en ny udfodringsplan. Den får automatisk tildelt det næste frie nummer.

### **7.**

Trykkes der på diskette symbolet bliver planen gemt.

### **8.** "**Print**"

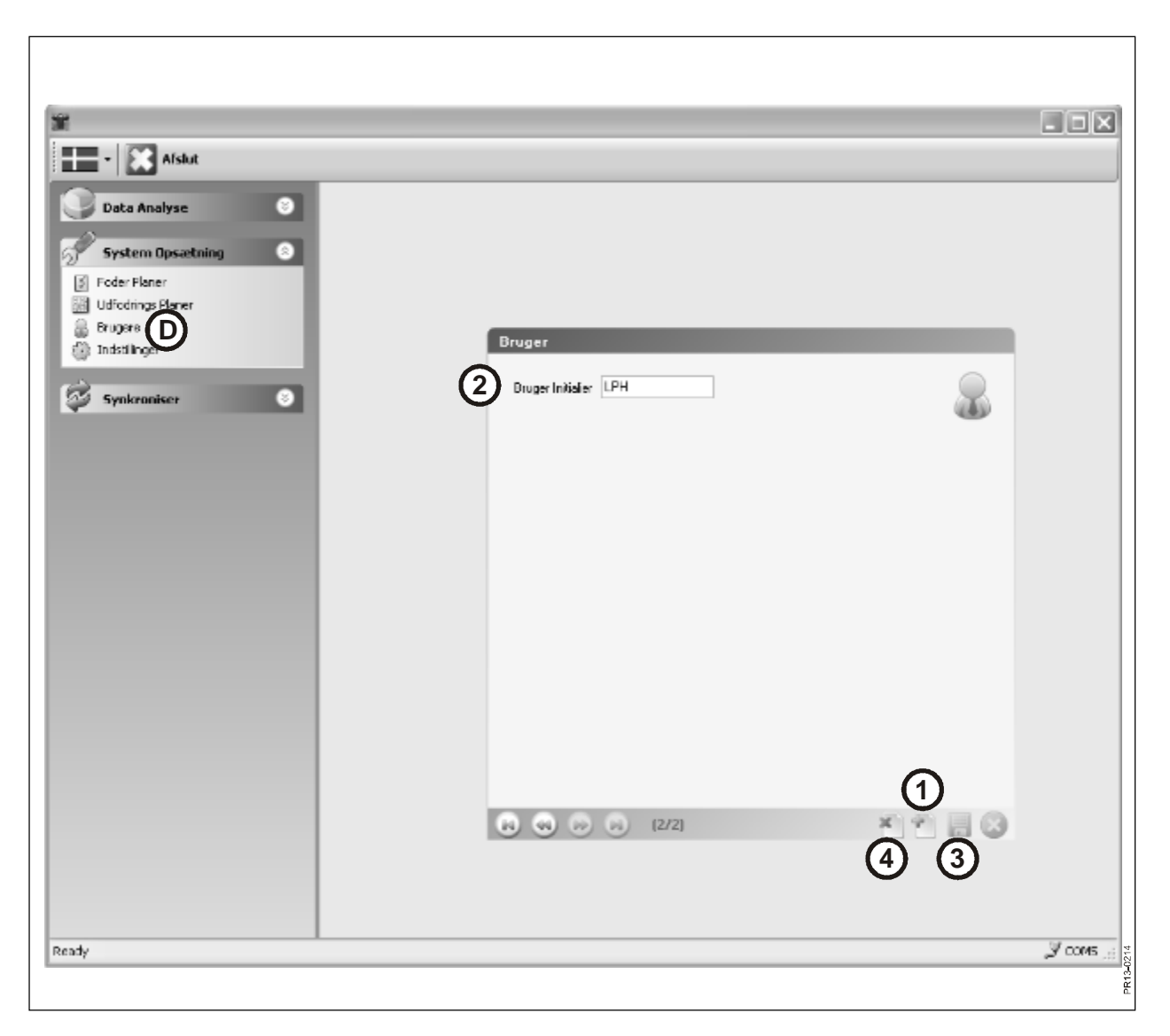

Fig. 4.6

### **MENU D: "BRUGERE"**

### **Fig. 4.6**

**1.**  Der kan oprettes en ny bruger ved at trykke på det grønne plus.

### **2.** "**Bruger initialer**"

Brugernavnet kan herefter indtastes. Det må/kan ikke være længere end maksimalt 4 karakterer.

### **3.**

Trykkes der på diskette symbolet bliver navnet gemt.

### **4. X**

Trykkes der på det røde kryds slettes brugernavnet.

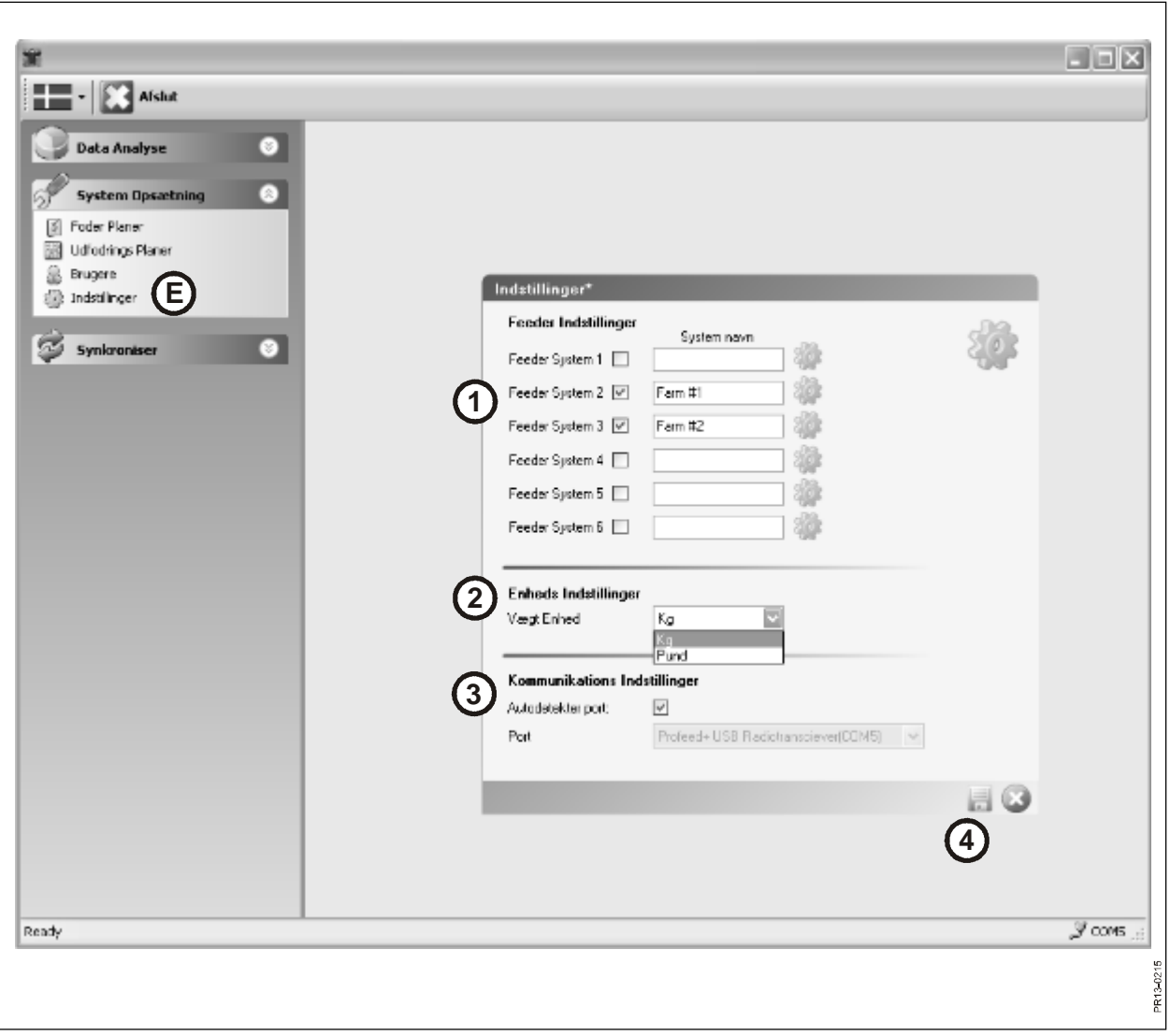

Fig. 4.7

### **MENU E: "INDSTILLINGER"**

### **Fig. 4.7**

### **1.** "**Feeder Indstillinger**"

Anvendes der flere fodervogne til samme PC software, skal opsætningen laves ved at sætte et flueben og navngive fodervognen (system navn).

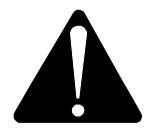

**I tilfælde hvor det er nødvending at udskifte hovedterminalen, skal denne af hendsyn til forbrugsdata indlæres som et nyt federsystem.** 

### **2.** "**Enheds Indstillinger**"

Vægt enheden kan enten være [kg] eller [pund]. Gemte foder- og udfodrings-planer ændres automatisk hvis enheden skiftes.

### **3.** "**Kommunikations Indstillinger**"

Kommunikations enheden, der er tilkoblet en USB port, kan blive fundet automatisk, hvis der er et flueben ved "Autodetekter port" (anbefales). Alternativt skal porten vælges aktivt.

#### **4.**

Trykkes der på diskette symbolet bliver indstillingerne gemt.

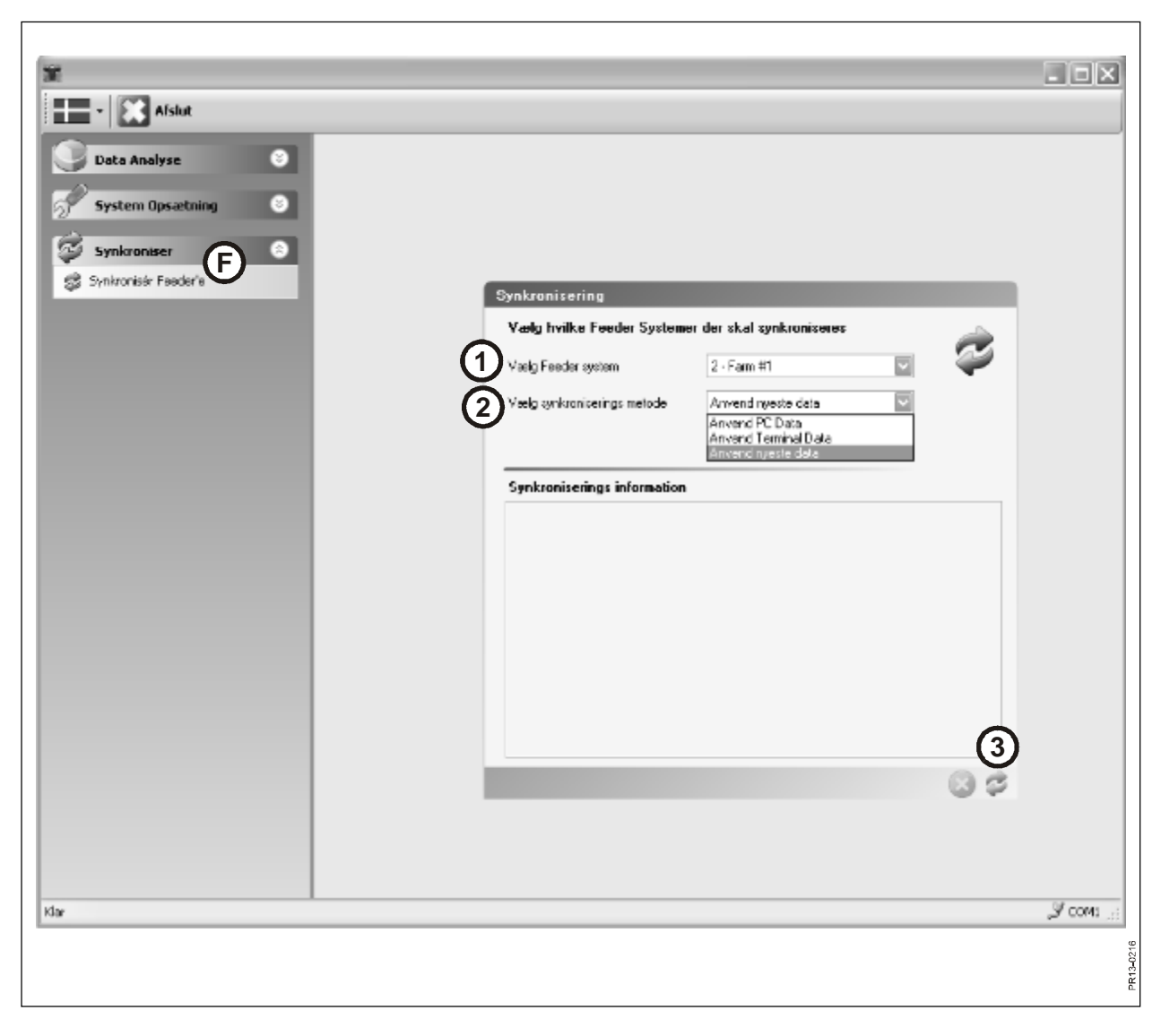

Fig. 4.8

### **MENU F: "SYNKRONISER FEEDERE"**

#### **Fig. 4.8**

#### **1.** "**Vælg Feeder system**"

Her vælges den fodervogn, der skal synkroniseres med. Listen viser de fodervogne, der er valgt under pkt. E-1.

### **2.** "**Vælg synkroniserings metode**"

Der findes 3 forskellige synkroniserings metoder:

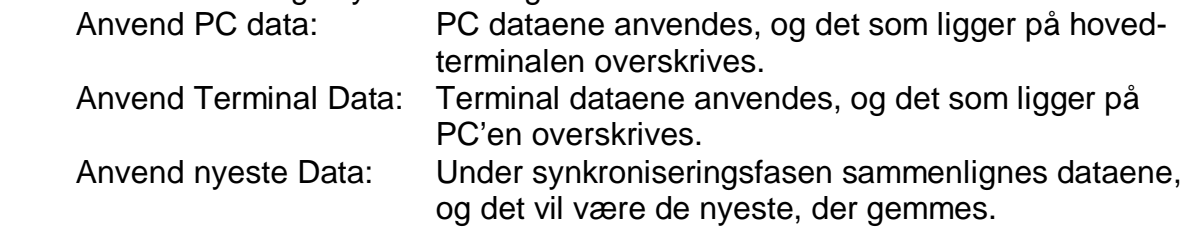

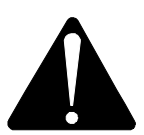

**OBS. Det er vigtigt at dato-tid indstillingen på PC og hovedterminal stemmer overens.** 

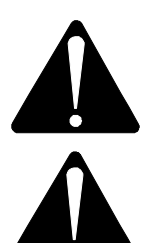

**OBS. Kontroller altid hvilken synkroniserings metode, der er valgt inden der synkroniseres. Overvej også nøje hvad konsekvensen af valget indebærer.** 

**Uanset hvilken af de 3 metoder, der vælges, er der ingen risiko for at miste de opsamlede data fra fodringerne.** 

#### **3.**

Synkronisering startes ved at trykke på de grønne pile. Det tager lidt længere tid første gang, da der er mange nye data, der skal udveksles. Derefter er det kun de data, hvor der er sket en ændring, som bliver synkroniseret.

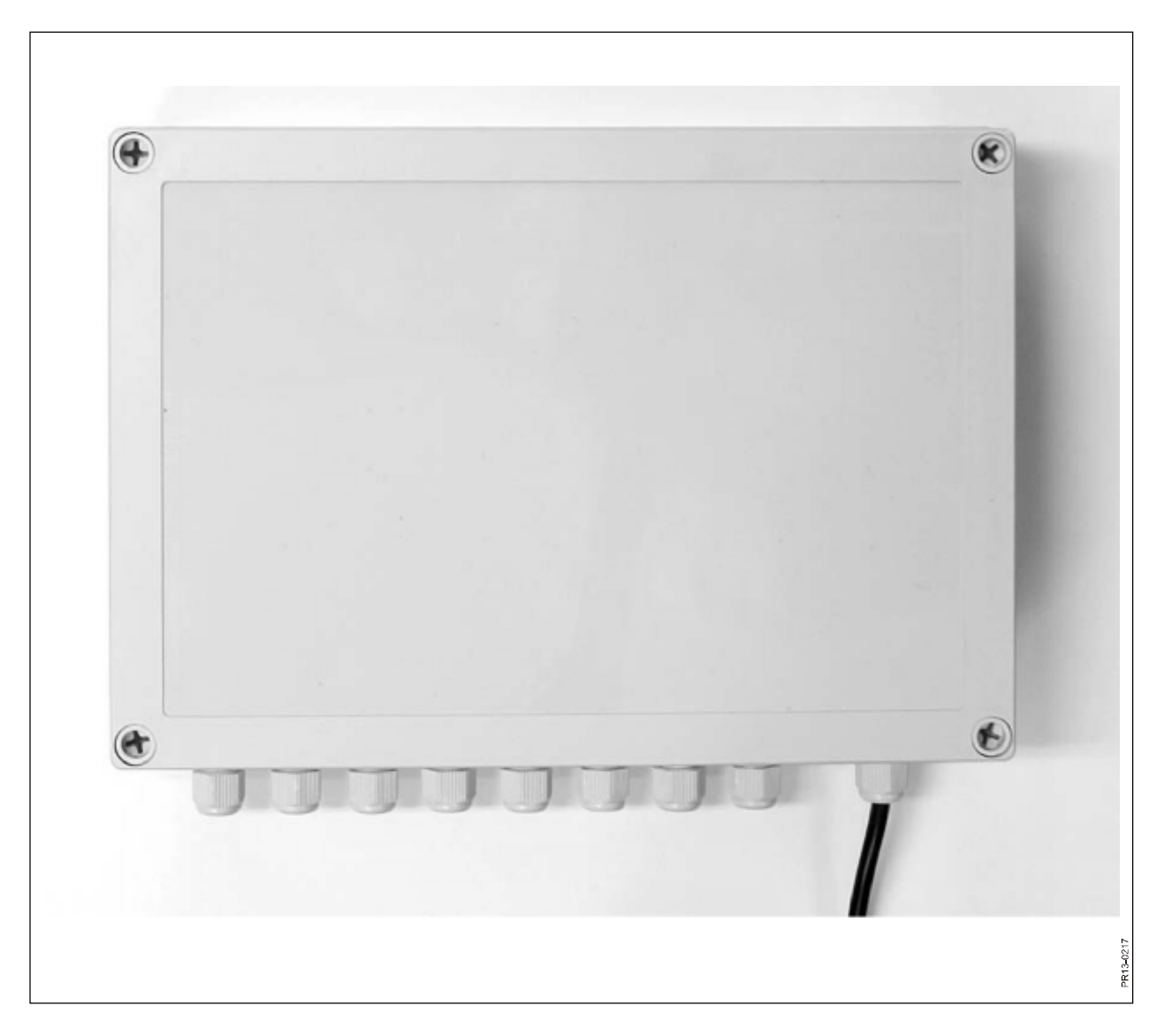

# **5. TEKNISKE DATA**

### **A) SAMLEBOKS FOR VEJECELLER**

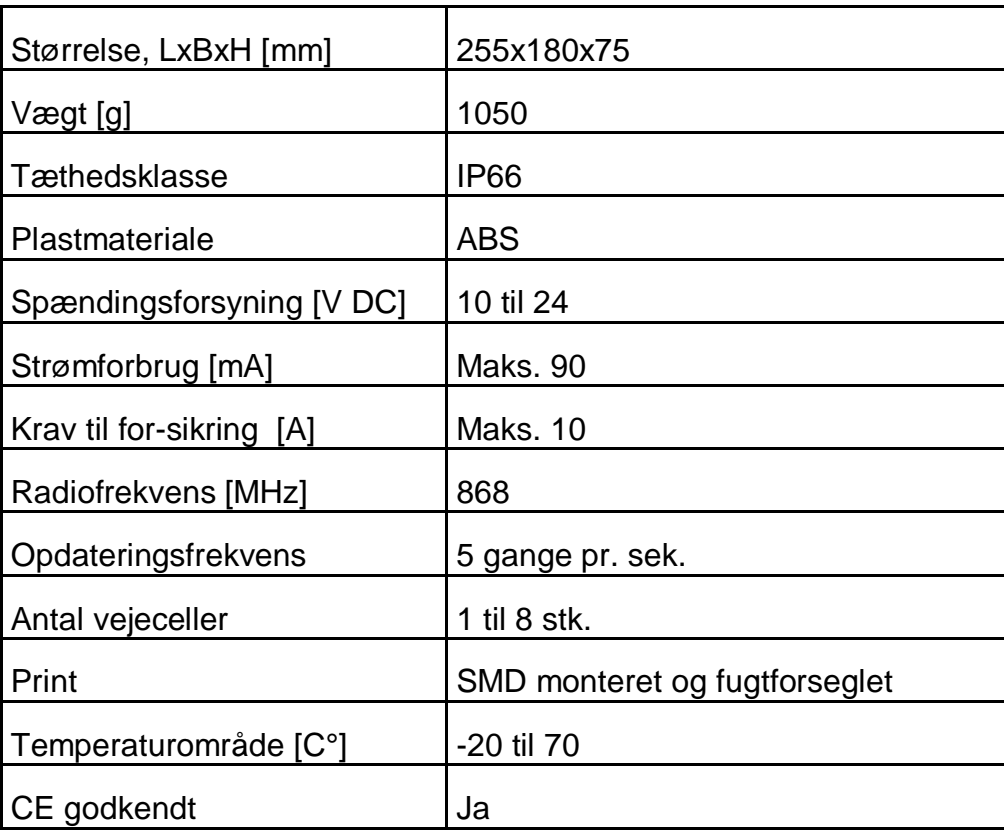

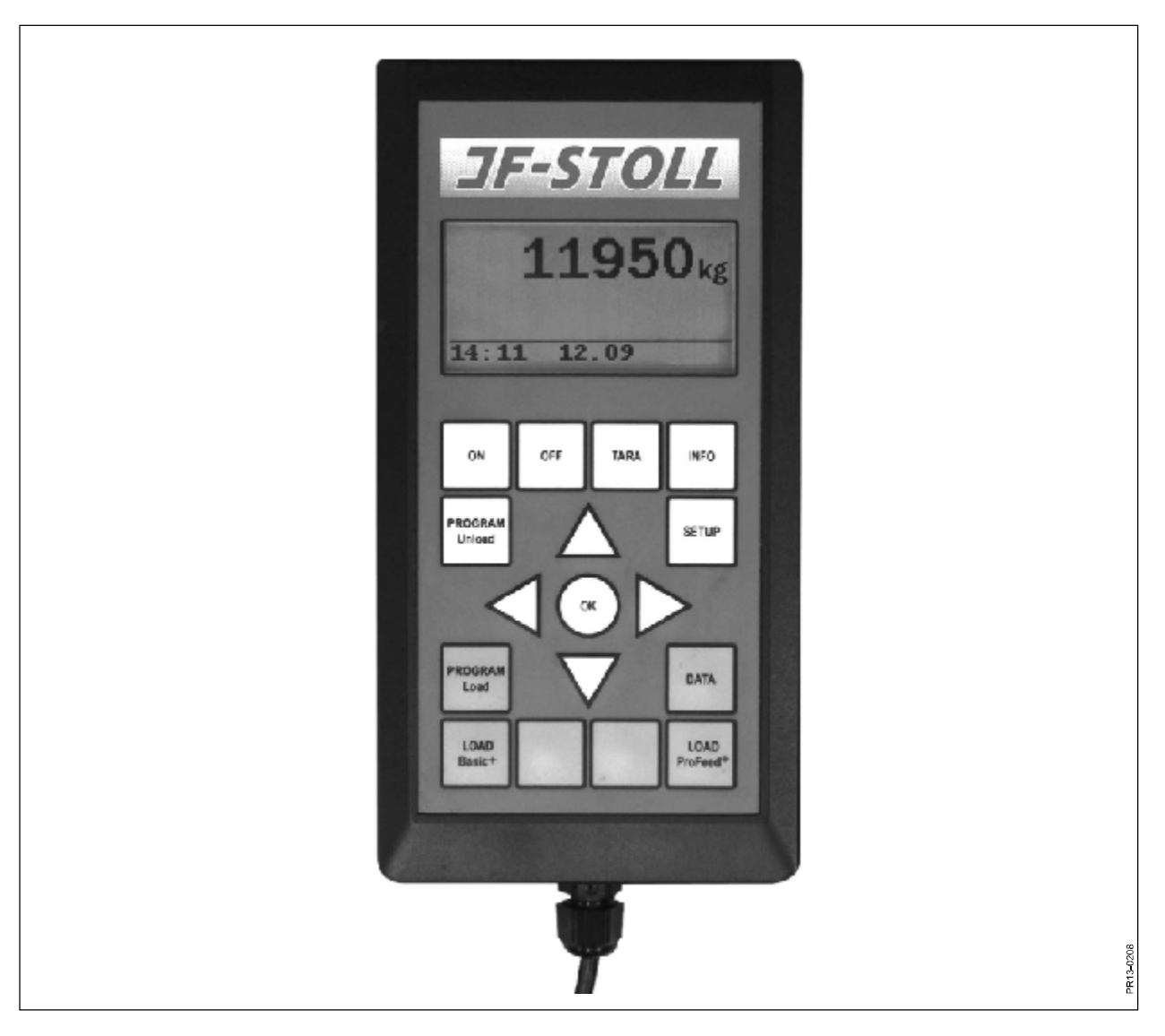

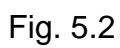

### **B) HOVEDTERMINAL**

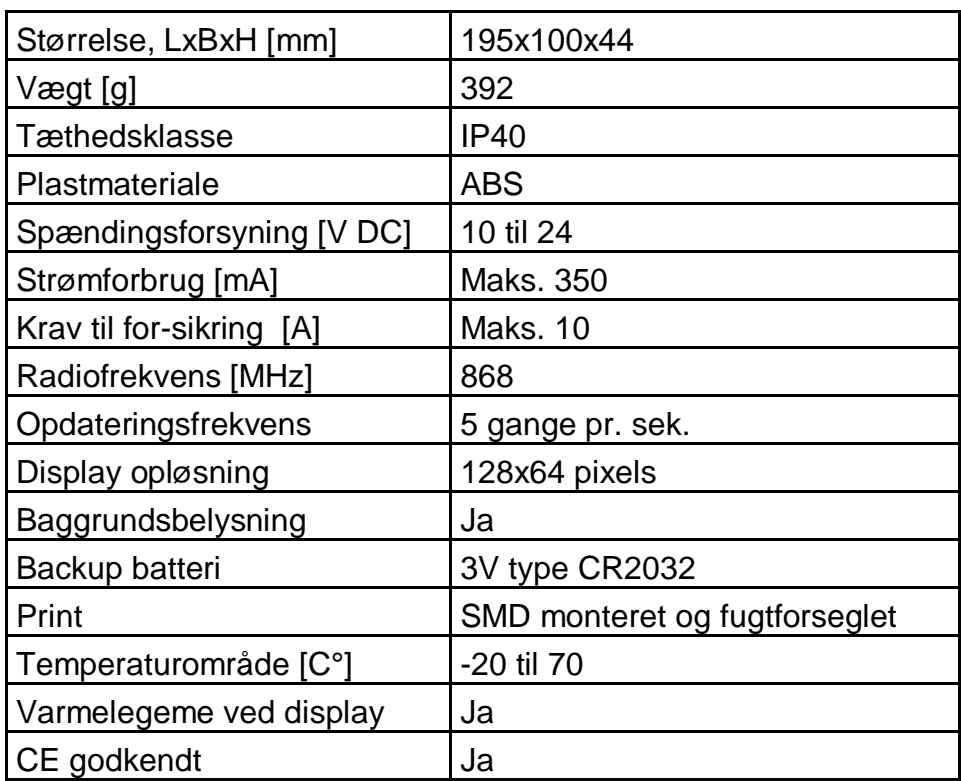

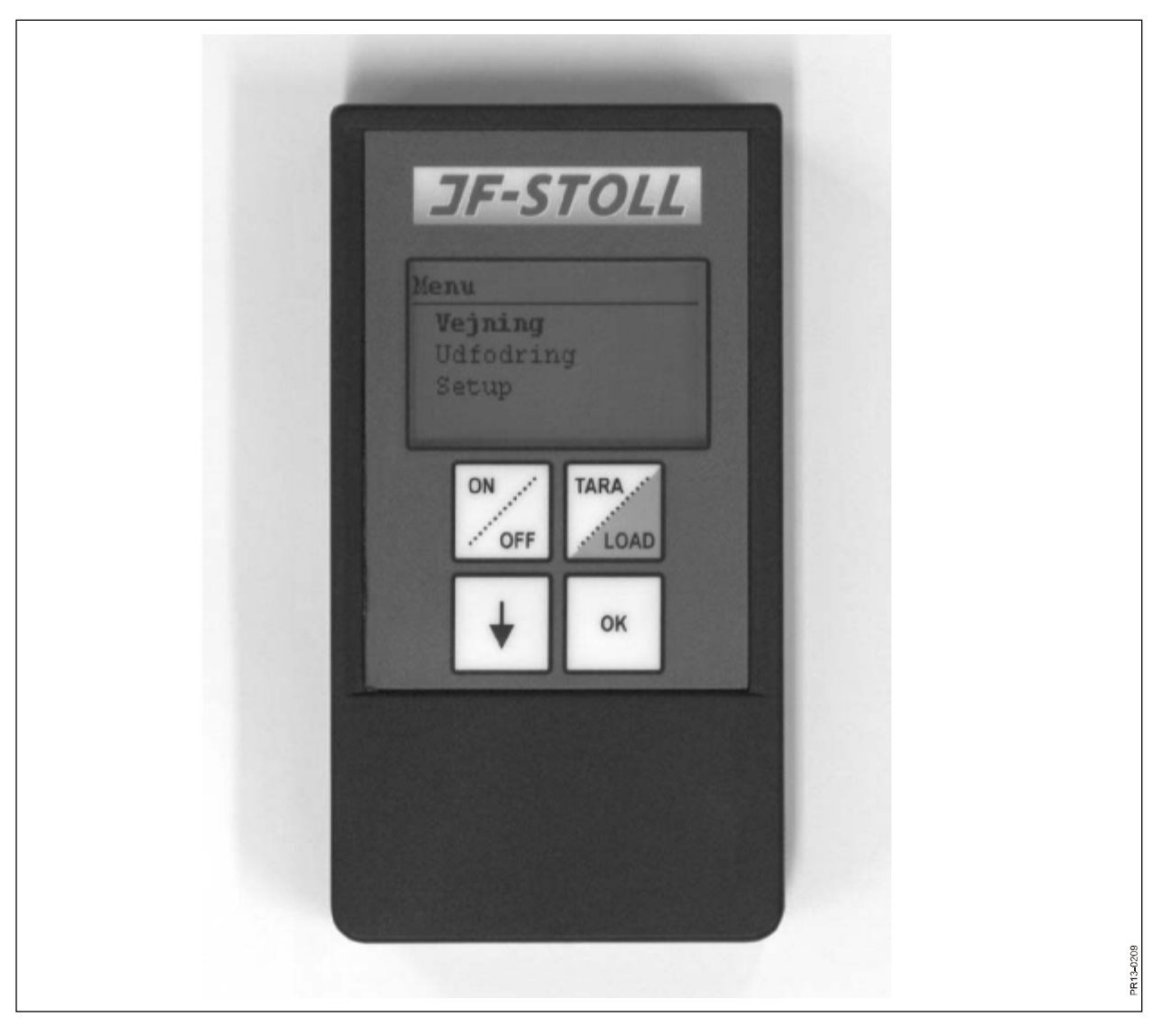

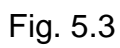

## **C) HÅNDTERMINAL**

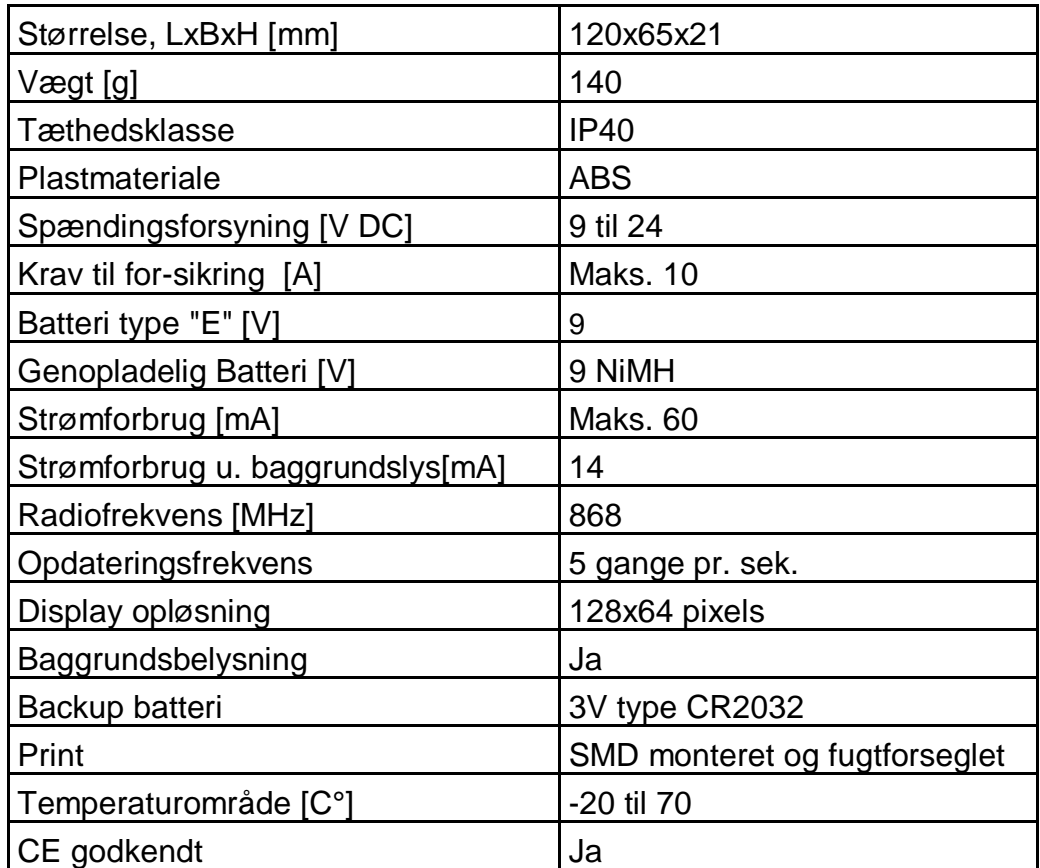

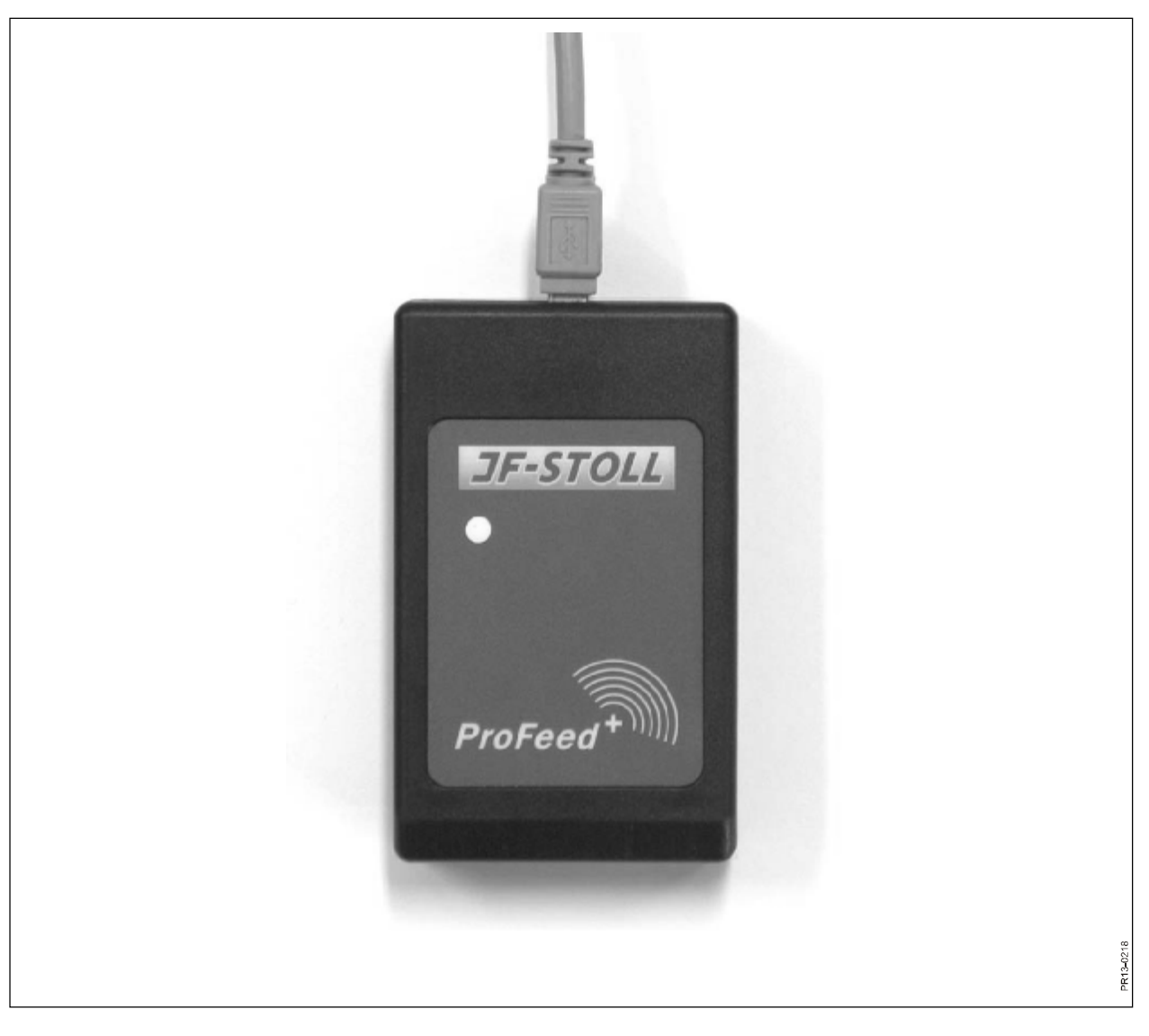

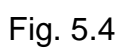

### **D) SENDER/MODTAGER FOR USB**

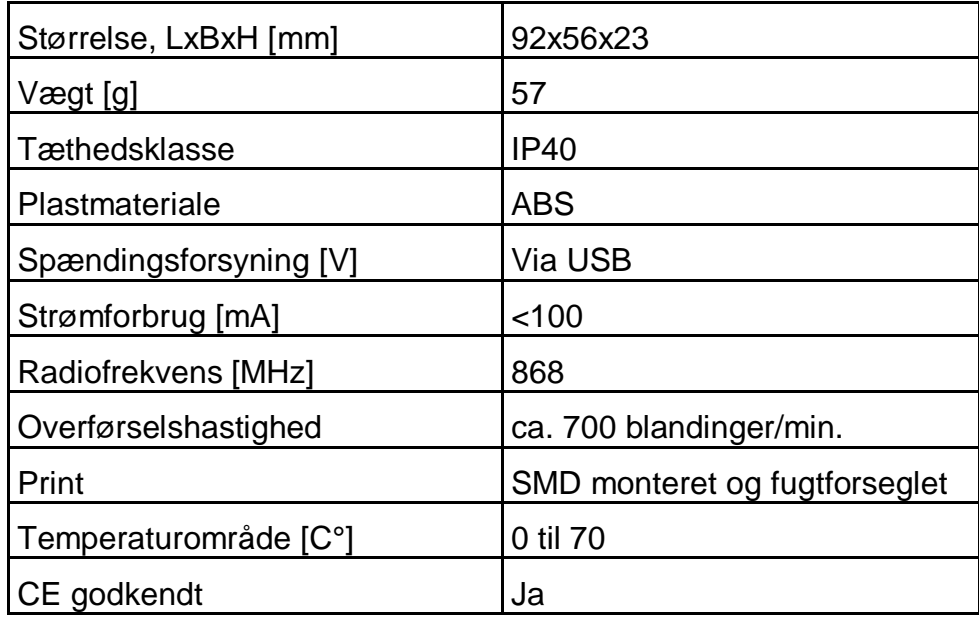

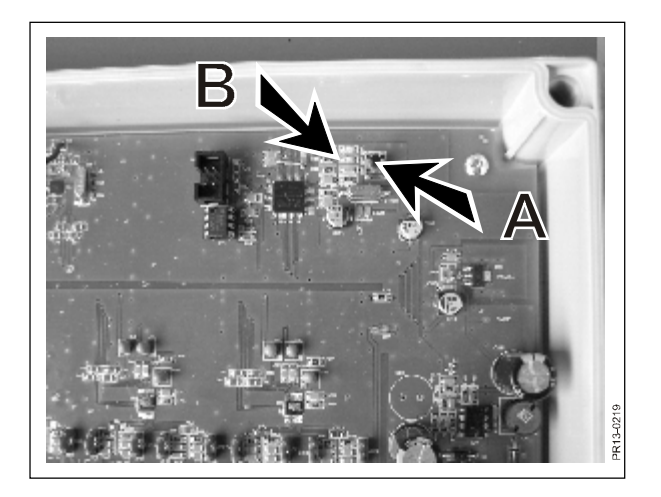

Fig. 6.1

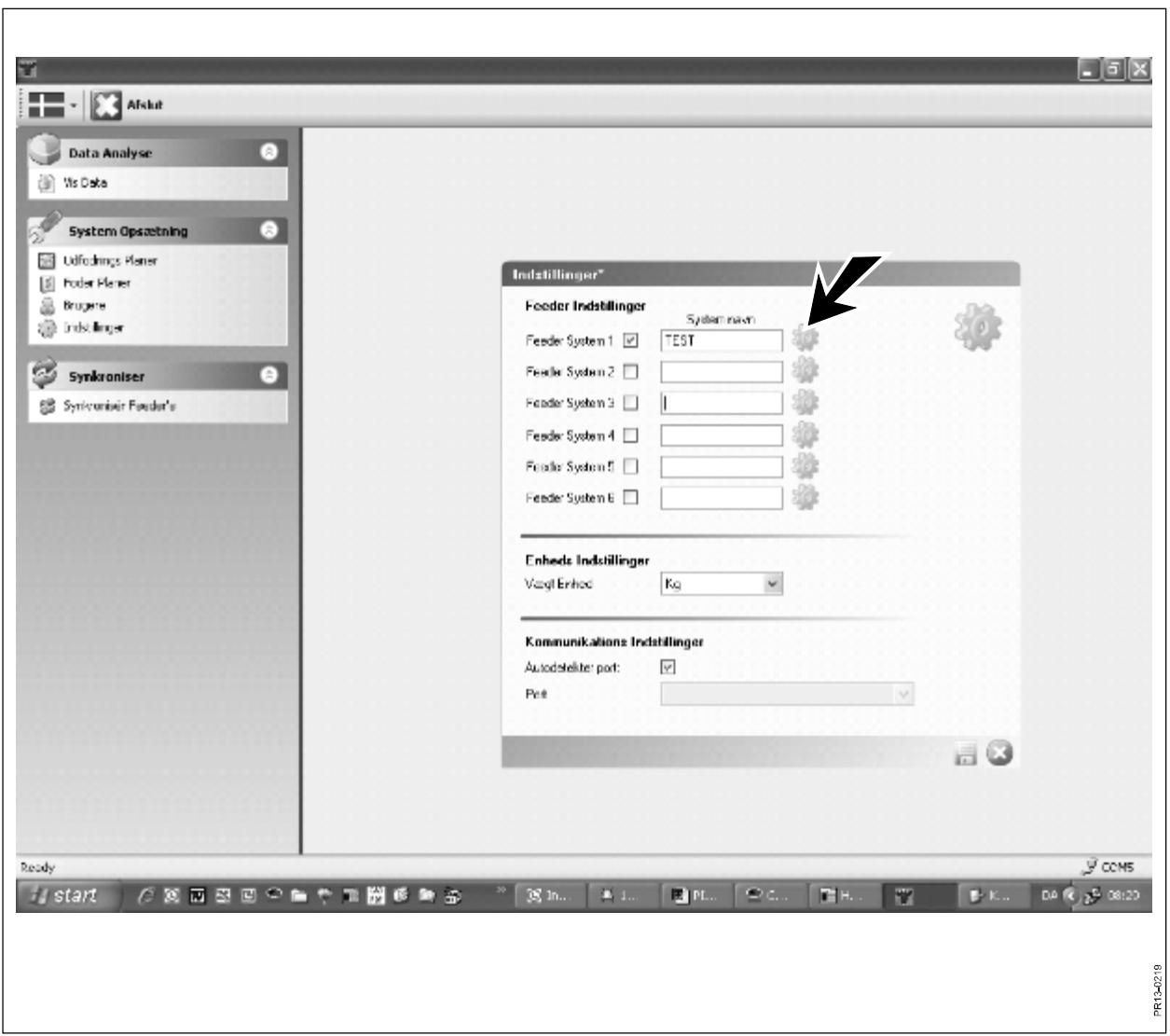

# **6**. **DIVERSE**

### **INDLÆRING**

For at alle enheder kan arbejde sammen som ét system, der ikke generes af udefra kommende signaler, skal de "kædes sammen".

Hovedterminalen er den centrale enhed hvortil de andre enheder knyttes.

- 1) Vælg menupkt. 3.11: "Id Indlæring" på hovedterminalen.
- **Fig. 6.1** 2) Indlær samleboksen for vejeceller ved at trykke på (A) indtil de 3 lysdioder (grøn, gul, rød) (B) blinker (ca. 3 sekunder).
	- 3) Indlær håndterminalen ved at vælge menupkt. "Indlæringsmode" under "Setup". Når følgende står i displayet, er det lykkedes: "Id modtaget, tryk OK".
- **Fig. 6.2** 4) For at etablere sammenkoblingen med PC softwaren vælges menupunktet: "Indstillinger" i PC softwaren, sæt flueben udfor det system, der ønskes anvendt og navngiv systemet. Derefter gemmes indstillingerne ved at vælge diskettesymbolet. Tilsidst trykkes på tandhjulssymbolet ud for det system, der ønskes anvendt.

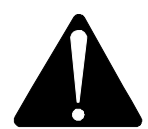

**I tilfælde hvor det er nødvending at udskifte hovedterminalen, skal denne af hendsyn til forbrugsdata indlæres som et nyt feedersystem.** 

### **DRIFTSFORSTYRRELSER**

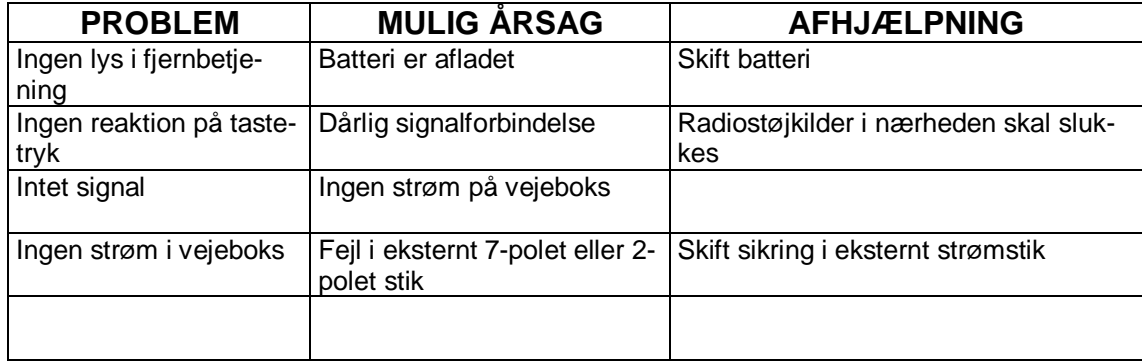

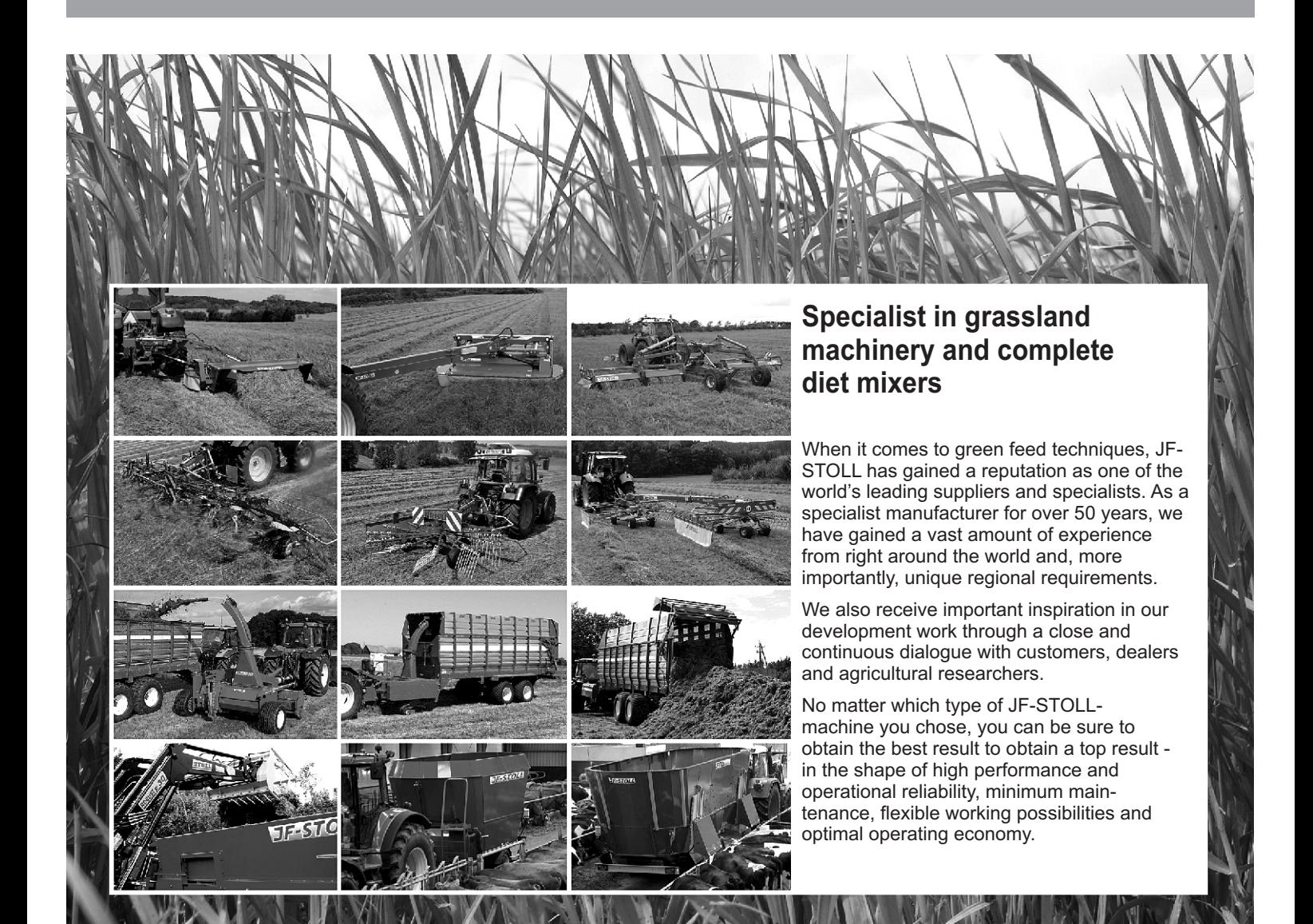

 $\sqrt{2}$  Dealer

# JF-STOLL

JF-Fabriken J. Freudendahl A/S Linde Allé 7 Postbox 180 DK-6400 Sønderborg · Denmark<br>Phone. +45 74 12 51 51 · Fax +45 74 42 52 51 www.jf-stoll.com